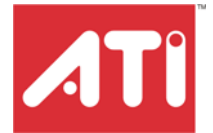

# **RADEON ™ X700 PCIe Series**

User's Guide

P/N 137-40742-10

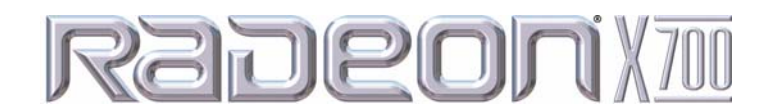

Copyright © 2004, ATI Technologies Inc. All rights reserved.

ATI and ATI product and product feature names are trademarks and/or registered trademarks of ATI Technologies Inc. All other company and/or product names are trademarks and/or registered trademarks of their respective owners. Features, performance and specifications are subject to change without notice. Product may not be exactly as shown in diagrams.

Reproduction of this manual, or parts thereof, in any form, without the express written permission of ATI Technologies Inc. is strictly prohibited.

#### **Disclaimer**

While every precaution has been taken in the preparation of this document, ATI Technologies Inc. assumes no liability with respect to the operation or use of ATI hardware, software or other products and documentation described herein, for any act or omission of ATI concerning such products or this documentation, for any interruption of service, loss or interruption of business, loss of anticipatory profits, or for punitive, incidental or consequential damages in connection with the furnishing, performance, or use of the ATI hardware, software, or other products and documentation provided herein.

ATI Technologies Inc. reserves the right to make changes without further notice to a product or system described herein to improve reliability, function or design. With respect to ATI products which this document relates, ATI disclaims all express or implied warranties regarding such products, including but not limited to, the implied warranties of merchantability, fitness for a particular purpose, and noninfringement.

#### **Product Notices**

Dolby\* Laboratories, Inc.

Manufactured under license from Dolby Laboratories. Confidential Unpublished Works. © 1992-1997 Dolby Laboratories, Inc. All rights reserved.

#### **Macrovision**

Apparatus Claims of U.S. Patent Nos. 4,631,603, 4,577,216, 4,819,098, and 4,907,093 licensed for limited viewing uses only.

This product incorporates copyright protection technology that is protected by method claims of certain U.S. patents and other intellectual property rights owned by Macrovision Corporation and other rights owners. Use of this copyright protection technology must be authorized by Macrovision Corporation, and is intended for home and other limited viewing uses only unless otherwise authorized by Macrovision Corporation. Reverse engineering or disassembly is prohibited.

### **(i)** IMPORTANT SAFETY INSTRUCTIONS

- <span id="page-2-0"></span>• **Read Instructions** - All the safety and operating instructions should be read before the product is operated.
- **Retain Instructions** The safety and operating instructions should be retained for future reference.
- **Heed Warnings** All warnings on the product and the operating instructions should be adhered to.
- **Compatibility** This option card is for use only with IBM AT or compatible UL Listed personal computers that have Installation Instructions detailing user installation of card cage accessories.
- **Grounding** For continued protection against risk of electric shock and fire, this accessory should be installed only in products equipped with a three-wire grounding plug, a plug having a third (grounding) pin. This plug will only fit into a grounding-type power outlet. This is a safety feature. If you are unable to insert the plug into the outlet, contact your electrician to replace the obsolete outlet. Do not defeat the safety purpose of the grounding-type plug.
- **Secure Attachment** All card securement pins shall be completely tightened as to provide continuous bonding between the option card and the PC chassis.
- **Outdoor Antenna Grounding** Since an outdoor antenna or cable system is connected to the product, be sure that the antenna or cable system is grounded so as to provide some protection against voltage surges and built-up static charges. Article 810 of the National Electrical Code, ANSI/NFPA 70, provides information with regard to proper grounding of the mast and supporting structure, grounding of the lead-in wire to the antenna discharge unit, size of grounding conductors, location of antenna-discharge unit, connection of grounding electrodes, and requirements for the grounding electrode.
- **Lightning** For added protection for this product during a lightning storm, or when it is left unattended and unused for long periods of time, unplug it from the wall outlet, and disconnect the antenna or cable system. This will prevent damage to the product due to lightning and power-line surges.
- **Power Lines** An outside antenna system should not be located in the vicinity of overhead power lines or other light or power circuits, or where it can fall into such power lines or circuits.
- **Antenna Installation** When installing an outside antenna system, extreme care should be taken to keep from touching such power lines or circuits, as contact with them may be fatal.
- **Note to CATV System Installer** This reminder is provided to call the CATV systems installer's attention to Section 820-40 of the NEC, which provides guidelines for proper grounding and, in particular, specifies that the cable ground shall be connected to the grounding system of the building, as close to the point of cable entry as practical.

# **Table of Contents**

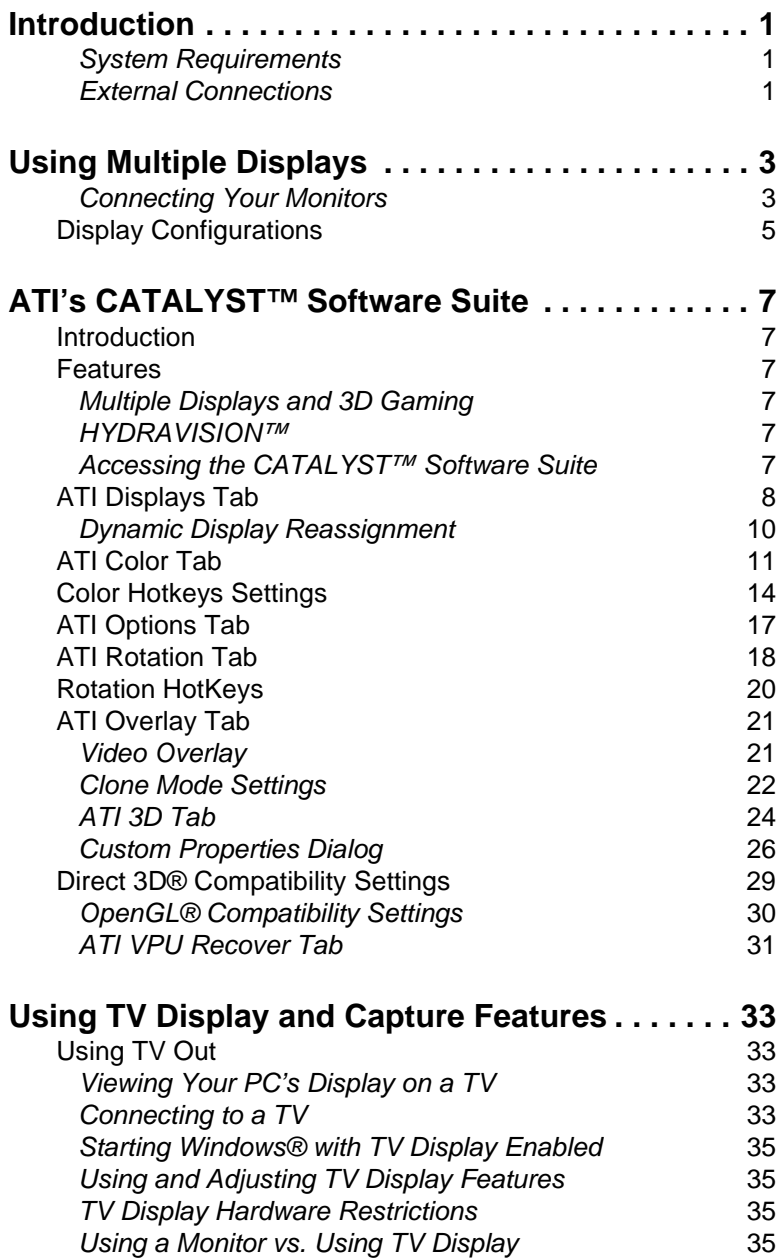

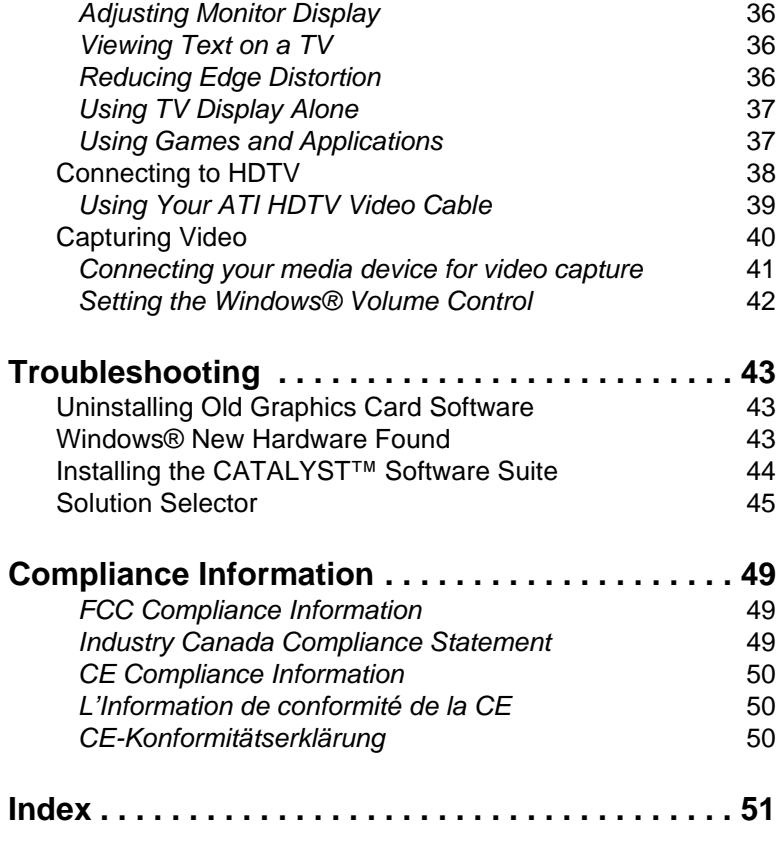

# <span id="page-6-0"></span>**Introduction**

## <span id="page-6-4"></span><span id="page-6-1"></span>**System Requirements**

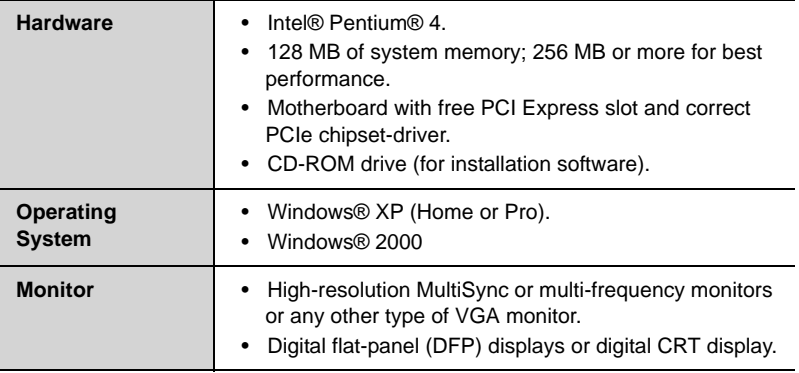

## <span id="page-6-3"></span><span id="page-6-2"></span>**External Connections**

- 15-pin D-shell (female) VGA output.
- DVI-I output.
- S-Video output or Video In/Video Out (VIVO) connection.

## CHAPTER 2:

# <span id="page-8-0"></span>**Using Multiple Displays**

### <span id="page-8-1"></span>**Connecting Your Monitors**

Your RADEON™ X700 PCIe Series provides hardware support for one DVI-I monitor or two VGA monitors using the supplied DVI-I-to-VGA adapter. It also provides TV output via a S-Video Out or Composite Out connector.

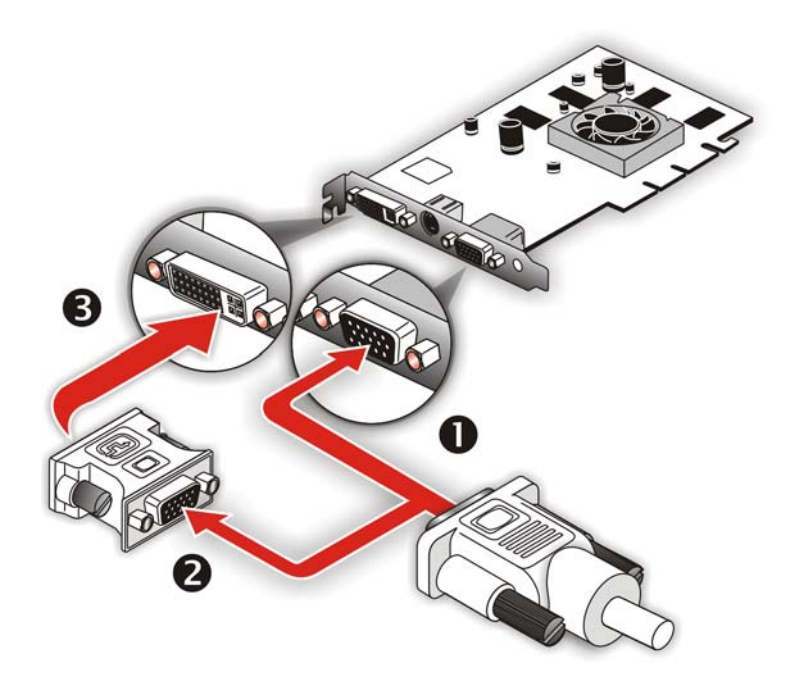

**Connections and Adapters for the RADEON™ X700 PCIe Series Card**

**Standard VGA Monitor Connector.** To connect a VGA monitor to the DVI-I connector, plug the supplied DVI-I-to-VGA adapter into the DVI-I connector, then plug your monitor cable into the adapter.

**DVI-I-to-VGA Adapter.** 

**Connections and Adapters for the RADEON™ X700 PCIe Series Card**

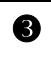

**2** DVI-I Backplate Connection. To connect a flat panel, plug the monitors DVI-I connector into the DVI-I connection.

**Note:** If you use multiple monitors, the RADEON™ X700 PCIe Series card must be the primary graphics card. Normally, the system BIOS determines which graphics card will be the primary.

#### *To connect your monitors*

- *1* **Power off** your computer and monitors.
- *2* **Plug** the monitor cables into their appropriate connectors.
- *3* **Power on** your monitors first, and then restart your computer so that Windows® can detect the new hardware settings.
- *4* When the **New Hardware Found** Wizard appears, at the appropriate prompt insert the ATI Installation CD to load the drivers for your RADEON™ X700 PCIe Series card.

#### *To set up a multi-monitor display*

*1* From the **Start menu** click **Control Panel**, then **Display**. Click the **Settings** tab to access the basic multi-monitor configuration settings.

**Note:** ATI software provides many additional configuration features that can be accessed by clicking the **Advanced** button from the **Display Properties > Settings** tab.

- *2* Select the **Monitor** icon identified by the number **2**.
- *3* Click **Extend my Windows desktop onto this monitor**.
- *4* Set the **Screen Resolution** and **Color Quality** as appropriate for the second monitor. Click **Apply** or **OK** to apply these new values.
	- Refer to your Windows® online help and documentation for further information on using the **Settings** tab.

**Note:** When you use multiple monitors with your card, one monitor will always be **Primary**. Any additional monitors will be designated as **Secondary**.

# <span id="page-10-0"></span>**Display Configurations**

Your RADEON™ X700 PCIe Series graphics card provides dual display functionality and TV Out. The following table lists the different ways you can connect displays to your card.

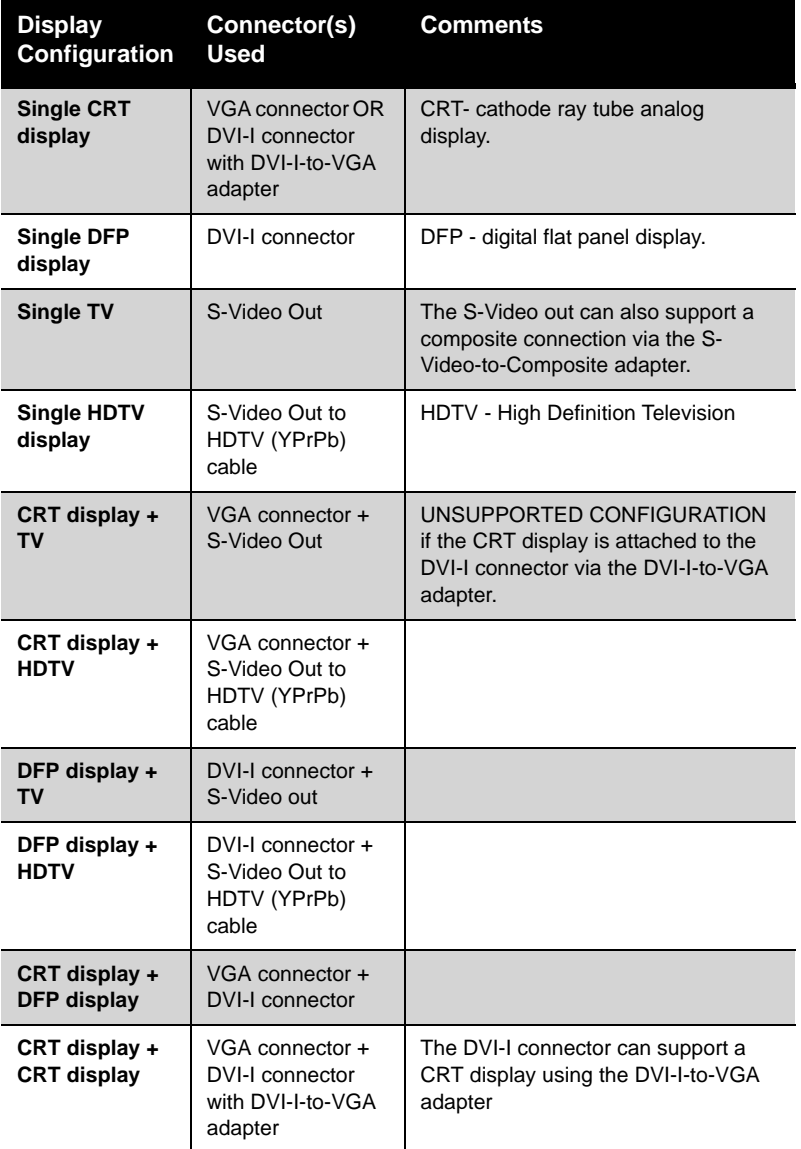

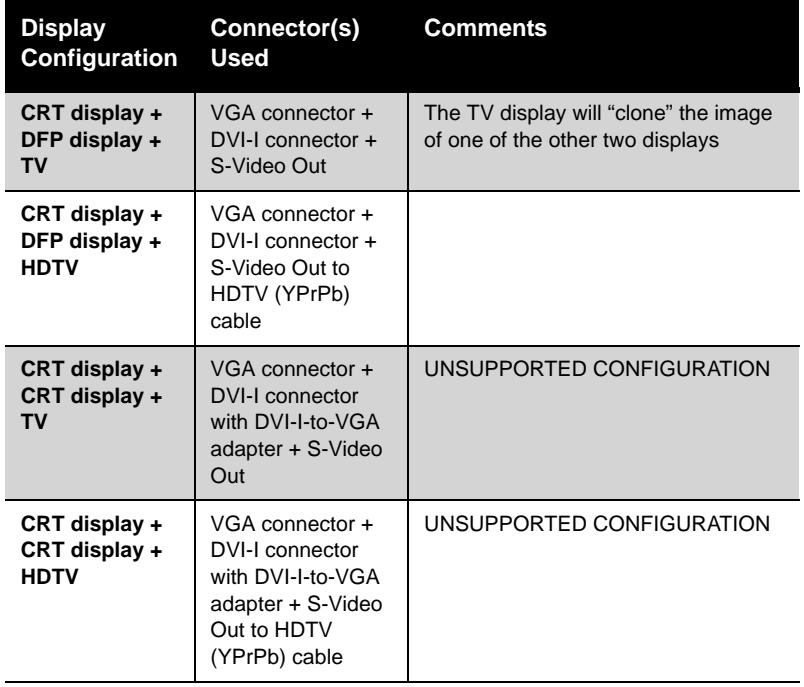

## CHAPTER 3:

# <span id="page-12-0"></span>**ATI's CATALYST™ Software Suite**

## <span id="page-12-1"></span>**Introduction**

This chapter describes using the advanced multiple-monitor and 3D graphics features in ATI's CATALYST™ Software Suite.

## <span id="page-12-2"></span>**Features**

### <span id="page-12-3"></span>**Multiple Displays and 3D Gaming**

ATI's SMARTSHADER™ Software Suite provides multiple-display functionality, and its advanced graphic features, such as SMARTSHADER™, provide the ultimate 3D gaming experience.

The CATALYST™ Software Suite also supports the latest versions of Direct 3D® and OpenGL®. Many 3D game titles will virtually come to life through the advanced Direct 3D® or OpenGL® features. Gamers can finetune these settings for the ultimate experience in 3D image quality or 3D gaming performance.

### <span id="page-12-6"></span><span id="page-12-4"></span>**HYDRAVISION™**

In addition to the multiple display functionality available with ATI's CATALYST™ Software Suite, you can also use HYDRAVISION™ for advanced multi-monitor management. For more information on HYDRAVISION™, please refer to the **HYDRAVISION™ User's Guide** PDF located on your ATI Installation CD.

### <span id="page-12-5"></span>**Accessing the CATALYST™ Software Suite**

The CATALYST™ Software Suite installs the ATI display tabs into the Windows® **Display Properties** dialog. They are accessed through the **Advanced** button located on the **Settings** tab.

To access the **Display Properties** dialog, right-click on the desktop or navigate through Windows® **Control Panel**, which is located in the **Start** menu.

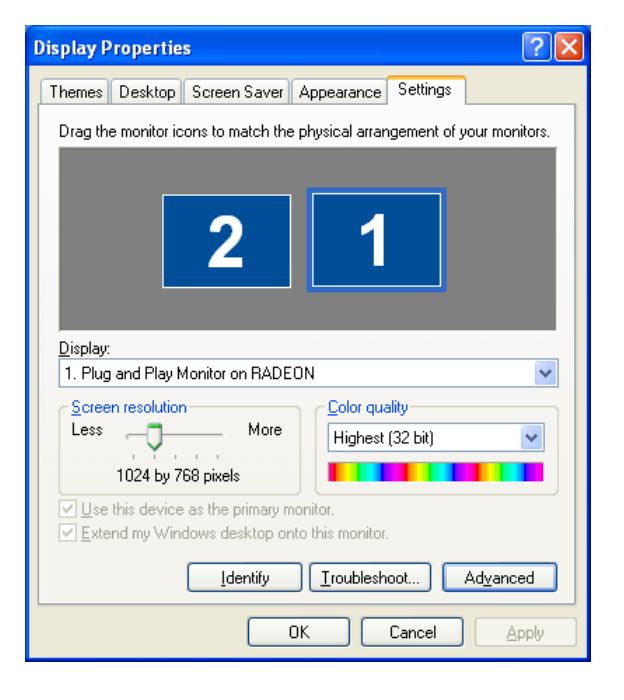

**Windows® Display Properties Settings Tab**

## <span id="page-13-0"></span>**ATI Displays Tab**

<span id="page-13-2"></span><span id="page-13-1"></span>The ATI Displays tab provides control over multiple-monitor features. Here you can enable/disable display devices and swap the assignment of **Primary** and **Secondary** displays.

.

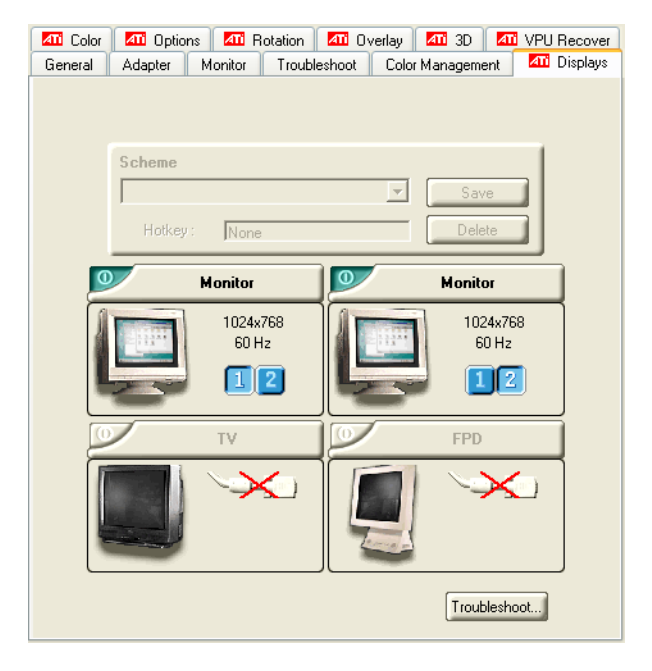

<span id="page-14-1"></span><span id="page-14-0"></span>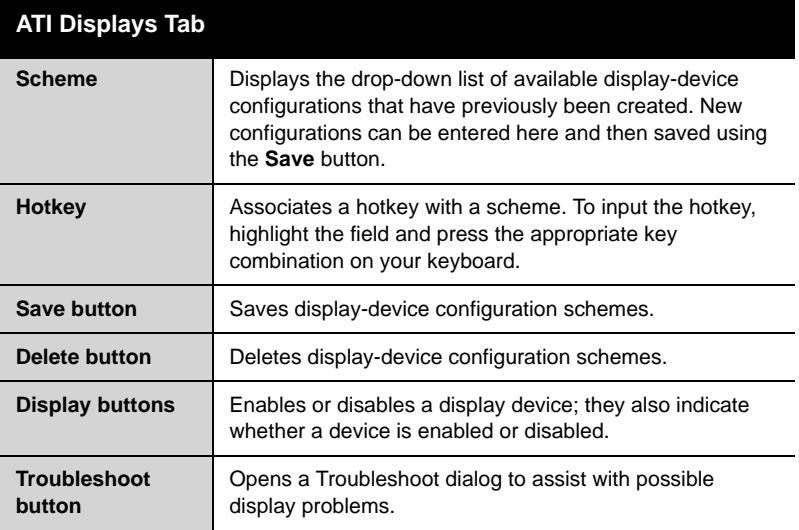

### *To enable or disable a display*

If the enable/disable button is green, it indicates the device is enabled. If it is red, it indicates the device is disabled. If the button is greyed out, the device is not an option. For example, if there is only one monitor connected, all buttons will be grey.

- 1 Click the enable/disable button for the display device you want to enable/disable.
- *2* Click **OK** or **Apply** to save the changes.

**Note:** Due to power restrictions, you can normally only have two devices active at the same time; for example, two monitors or a monitor and a TV.

### *To save a display-device scheme*

Display-device selections can be saved as a scheme for quick recall.

- *1* Click the enable/disable button  $\overline{O}$  for the display devices you want to have active.
- *2* Type a name into the **Scheme** drop-down list field.
- *3* Click **Save** to save the scheme.

## <span id="page-15-0"></span>**Dynamic Display Reassignment**

You can change the assignment of your Primary and Secondary display on the fly, without rebooting.

**Note:** Before you can change the assignment of the Primary display, at least one Secondary display and the Extended Desktop mode must be enabled. Extended Desktop mode is enabled through the Windows® **Display Property** dialog, under **Settings**. For more information, consult your Windows® documentation**.**

### *To assign your Primary monitor*

*1* Click the buttons to assign the Primary monitor:

### **For Windows®** XP

• The ATI Displays tab shows you the display(s) that are active. The Primary display has the **button depressed.** To change the display assignment, click the Primary display's  $\boxed{2}$  button or

click the  $\begin{array}{|c|c|} \hline \end{array}$  button of the other display device.

#### **For Windows®** 2000

• Clicking the button will reassign the Primary and Secondary monitors. Clicking the **button** creates a clone or mirror

image of the Primary display onto the Secondary display.

Clicking the **button** extends your desktop to a Secondary display located to the right of the Primary display. Clicking the

<span id="page-16-6"></span><span id="page-16-5"></span><span id="page-16-3"></span><span id="page-16-2"></span>**button extends your desktop to a Secondary display located** below the Primary display.

*2* Click **OK** or **Apply** to save the changes.

## <span id="page-16-0"></span>**ATI Color Tab**

<span id="page-16-4"></span><span id="page-16-1"></span>The ATI Color tab allows you to configure Gamma, Brightness, and Contrast color settings for both your desktop and full screen 3D environments. You can also save settings to a color profile for easy recall. In addition, you can assign unique hotkey combinations that allow you to adjust Gamma, Brightness, and Contrast color settings within your full screen 3D applications.

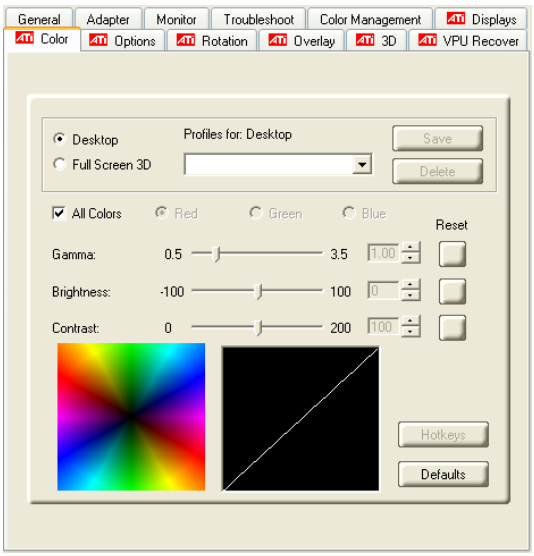

**ATI Color Tab: Desktop Settings**

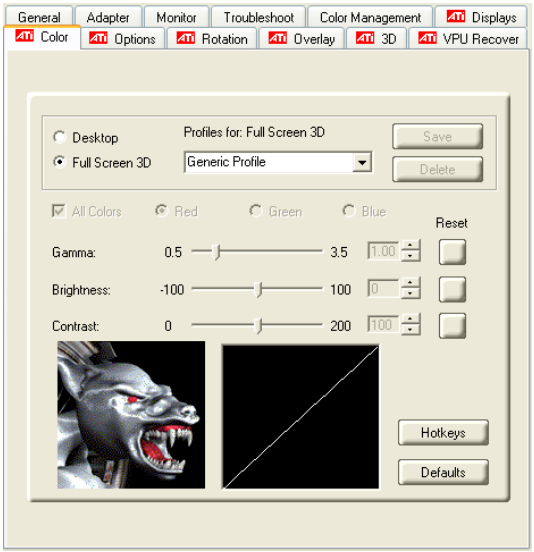

**ATI Color Tab: Full Screen 3D Settings**

<span id="page-18-7"></span><span id="page-18-6"></span><span id="page-18-5"></span><span id="page-18-4"></span><span id="page-18-3"></span><span id="page-18-2"></span><span id="page-18-1"></span><span id="page-18-0"></span>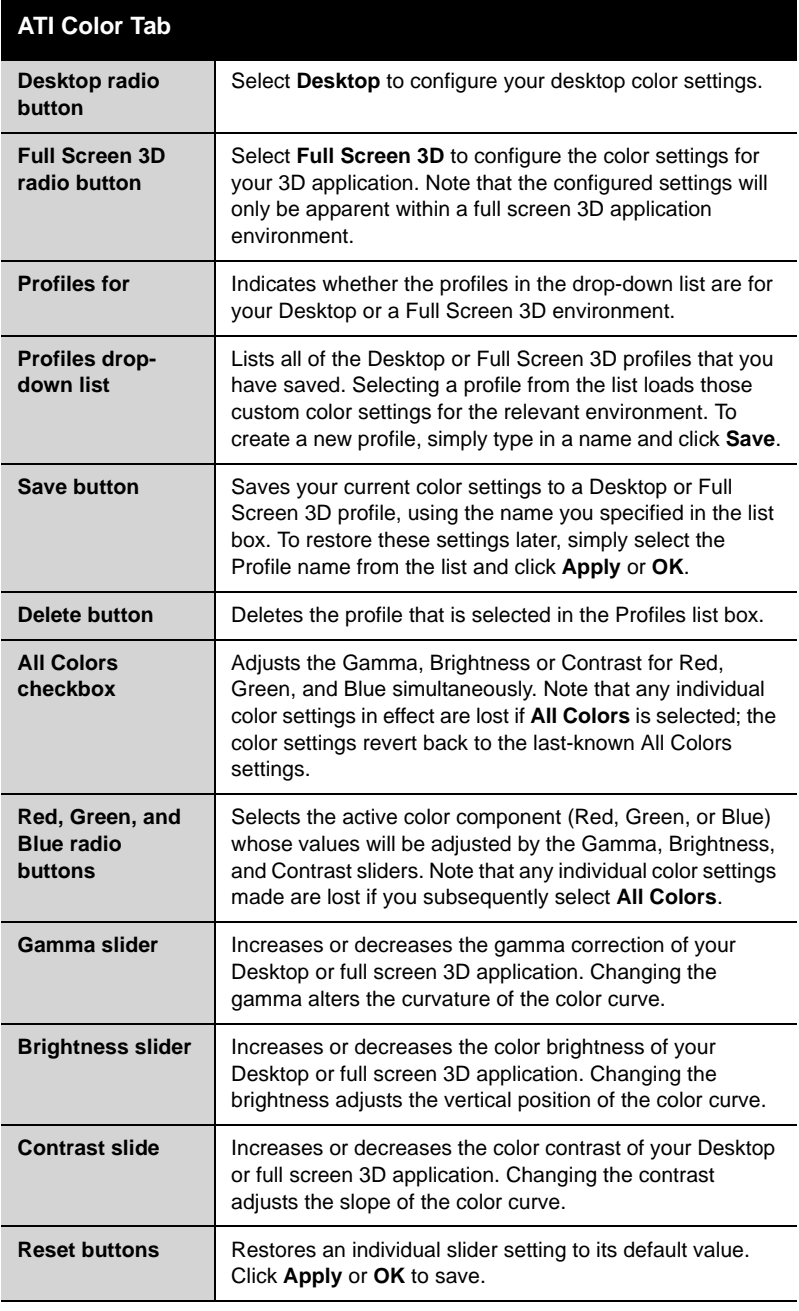

<span id="page-19-4"></span><span id="page-19-3"></span>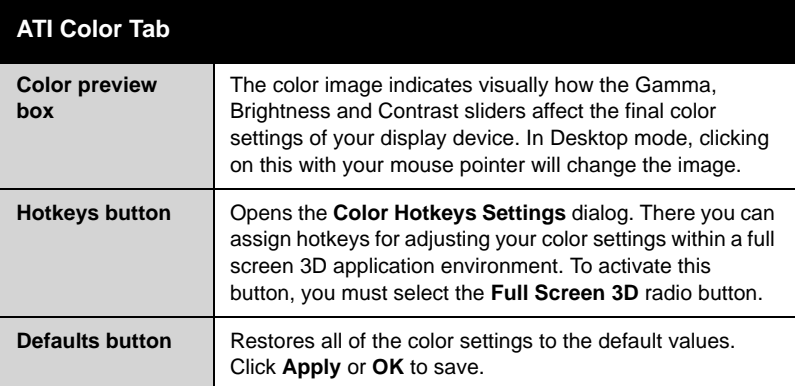

### *To create a Desktop or Full Screen 3D profile*

- <span id="page-19-5"></span>*1* Choose either the **Desktop** or **Full Screen 3D** radio button, as desired.
- <span id="page-19-6"></span><span id="page-19-2"></span>*2* Adjust the **Gamma**, **Brightness**, and **Contrast** sliders to the desired settings, either individually or using the **All Colors** checkbox.
- *3* Type a profile name in the Profile list box.
- *4* Click **Save**.

## <span id="page-19-0"></span>**Color Hotkeys Settings**

<span id="page-19-1"></span>Some full screen 3D applications automatically load their own color settings rather than those set through the ATI Color tab. If you want to force the application to use your custom settings, you can preconfigure hotkey combinations to either adjust the individual color properties or apply profiles you have created from within the 3D application. This control is accomplished through the Color Hotkeys Settings dialog of the Color properties tab.

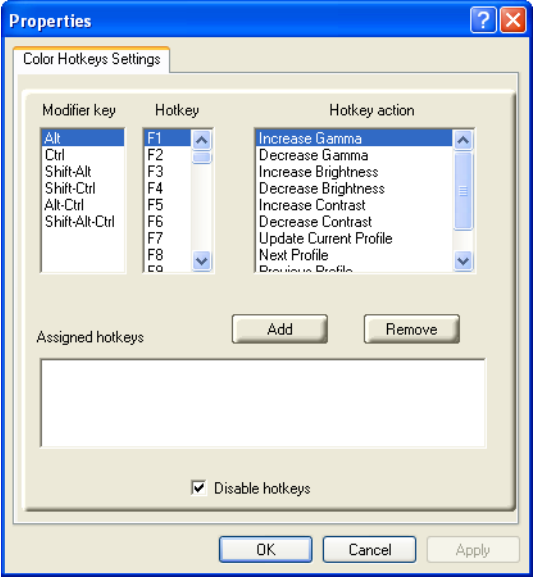

**Color Hotkeys Settings Dialog**

| <b>Color Hotkey Settings</b> |                                                                                                    |
|------------------------------|----------------------------------------------------------------------------------------------------|
| Modifier key                 | In combination with the <b>Hotkey</b> , specifies the hotkey<br>combination that triggers an action. The <b>Modifier key</b> can<br>be any combination of Alt, Ctrl, or Shift. Note that the Shift<br>key is never used alone.                                                     |
| <b>Hotkey</b>                | In combination with the <b>Modifier key</b> , specifies the hotkey<br>combination that triggers an action. Hotkey can be any<br>key listed. To avoid conflicts, be aware of any hotkeys or<br>keyboard controls that may already be assigned to your<br>applications and 3D games. |
| <b>Hotkey action</b>         | Specifies the action that the assigned hotkey<br>combinations will control within a full screen 3D<br>application environment. You can only assign one hotkey<br>combination to each action.                                                                                       |
| <b>Assigned</b><br>hotkeys   | Lists the assigned hotkey combinations and the actions<br>that each one controls.                                                                                                    |
| <b>Add button</b>            | Adds a hotkey combination to the assigned list.                                                                                                    |
| <b>Remove button</b>         | Removes a hotkey combination from the assigned list.                                                                                                    |

### **Color Hotkey Settings**

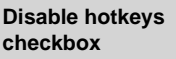

Disables all hotkeys. To disable a single hotkey combination, remove it from the assigned list.

### *To assign color settings hotkeys for full screen 3D applications*

- *1* Select a modifier key from the **Modifier Key** list.
- *2* Select a hotkey from the **Hotkey** list.
- *3* Select the action you want from the **Hotkey Action** list.
- *4* Click **Add** to create the hotkey combination. This combination will appear in the Assigned Hotkeys text box. Only one hotkey combination can be assigned to each action; if you assign a new combination for an action, it will overwrite an existing one.

**Note:** When assigning hotkeys, be careful that the key combinations you choose do not conflict with those of other applications in which you might want to use them. The ATI Color properties page only checks for duplications within the Color page itself, insofar as it allows a hotkey combination to be assigned only once.

### *To remove assigned hotkeys*

- *1* Select a hotkey combination from the Assigned Hotkey text box.
- *2* Click **Remove**.

**Note:** Assigning a new combination to an action with an existing combination will overwrite the existing one.

To disable hotkeys (so that you do not accidentally activate them, for example), click the **Disable Hotkeys** checkbox. If you plan to use hotkeys, make sure this box is unchecked.

The easiest way to apply your own color settings from within a full screen 3D application is to create a Full Screen 3D profile and save it, assign hotkeys for the "Load Current Profile" action through the Hotkeys dialog, make sure that the profile you prefer is selected from the drop-down list box, and click **OK**. Once inside the 3D application, use the hotkeys to trigger the profile.

## <span id="page-22-0"></span>**ATI Options Tab**

<span id="page-22-5"></span><span id="page-22-2"></span>The ATI Options tab provides detailed driver information and access to your graphics card's versioning and specifications. You can also enable or disable the ATI taskbar icon from this dialog.

<span id="page-22-4"></span><span id="page-22-1"></span>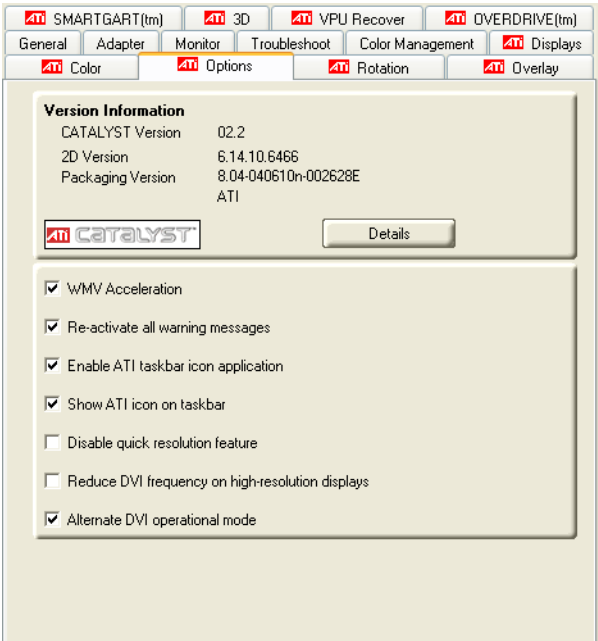

#### <span id="page-22-3"></span>**ATI Options Tab**

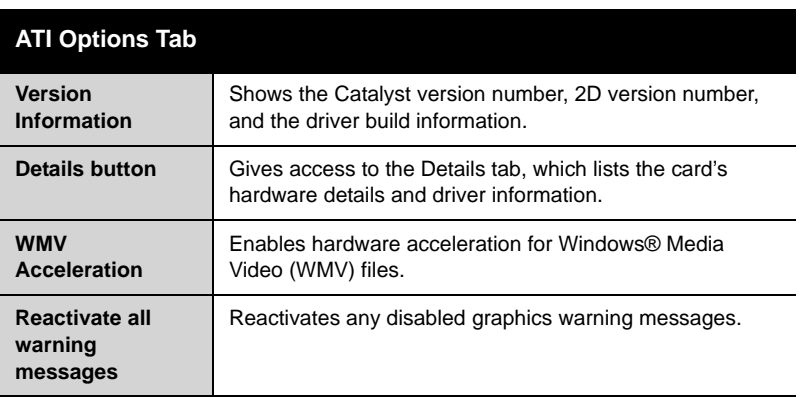

<span id="page-23-1"></span>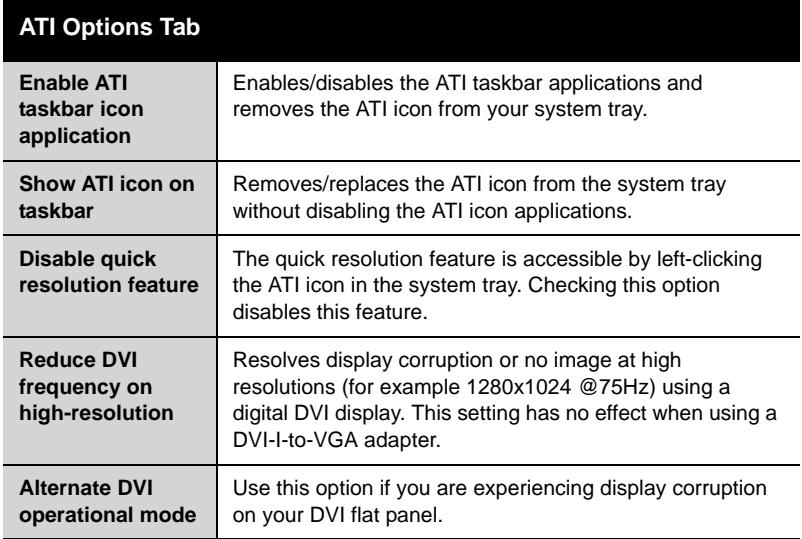

## <span id="page-23-3"></span><span id="page-23-2"></span><span id="page-23-0"></span>**ATI Rotation Tab**

Use the Rotation tab to rotate the image on your display up to 180 degrees. This feature is useful when using a flat panel display that can be physically rotated to different positions.

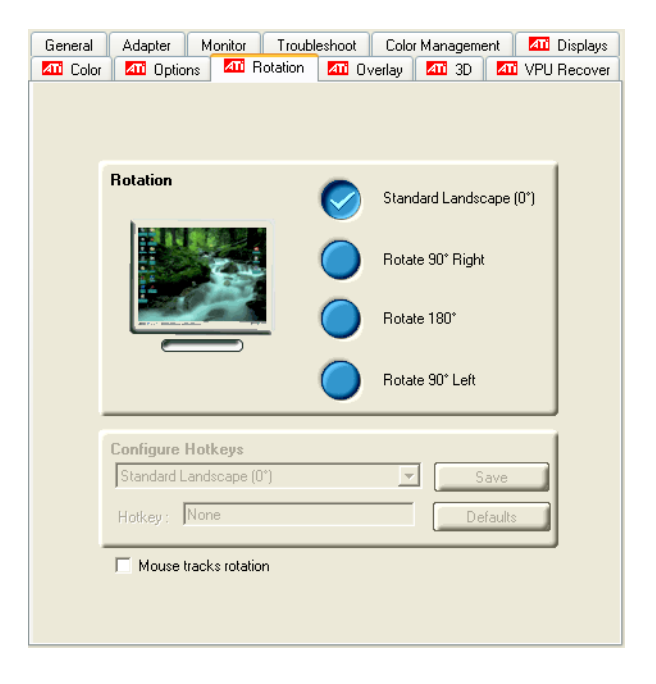

#### **ATI Rotation Tab**

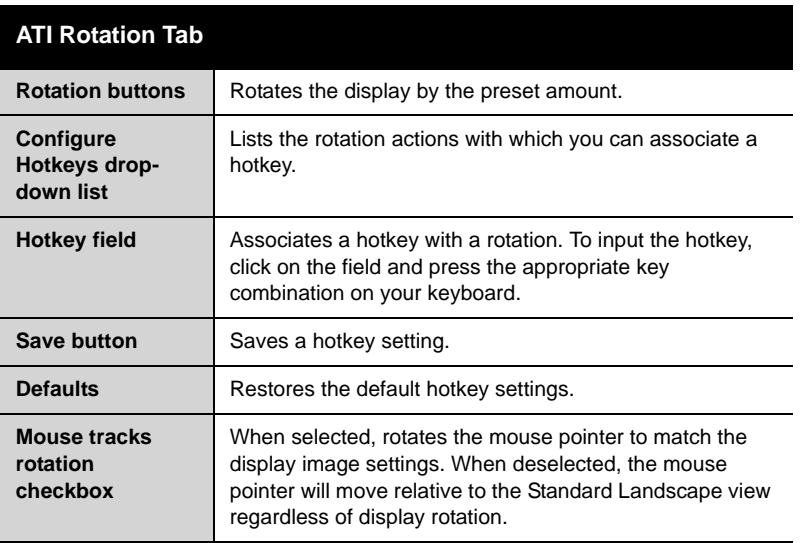

### <span id="page-25-2"></span>*To rotate a single display*

- *1* Select one of the four rotation settings by clicking the appropriate button.
- *2* Optionally, check the **Mouse Track Rotation** checkbox to have the mouse pointer match the display image.
- *3* Click **OK** or **Apply**.

### <span id="page-25-1"></span>*To rotate multiple displays*

- *1* Select the **Settings** tab in the Windows® **Display Properties** dialog.
- *2* Select the display to which you want to apply the rotation.
- *3* Click the **Advanced** button and select the **Rotation** tab.
- *4* Select one of the four rotation settings by clicking the appropriate button.
- *5* Optionally, check the **Mouse Track Rotation** checkbox to have the mouse pointer match the display image.
- *6* Click **OK** or **Apply**.

## <span id="page-25-3"></span><span id="page-25-0"></span>**Rotation HotKeys**

Hotkeys can be assigned to quickly rotate the image on your display without having to access the Windows® Display Properties dialog.

### *To assign rotation hotkeys*

- *1* Choose the required rotation setting from the **Configure HotKeys** drop-down list.
- *2* Click on the **HotKey** field and press the appropriate key combination on your keyboard.
- *3* Click **Save**.

**Note:** When assigning hotkeys, be careful that the key combinations you choose do not conflict with those of other applications in which you might want to use them. The ATI Rotation page only checks for duplications within the Rotation page itself, insofar as it allows a hotkey combination to be assigned only once.

## <span id="page-26-3"></span><span id="page-26-0"></span>**ATI Overlay Tab**

<span id="page-26-10"></span><span id="page-26-8"></span><span id="page-26-7"></span><span id="page-26-6"></span><span id="page-26-5"></span><span id="page-26-4"></span>The ATI Overlay tab allows you to configure the brightness, contrast, saturation, hue, and gamma properties of your video overlay.

## <span id="page-26-9"></span><span id="page-26-1"></span>**Video Overlay**

Video overlay allows for the viewing of streaming video on your PC. However, there is only one video overlay, which is only available on the **Primary** display**.** The video overlay controls are automatically activated during playback of any video file type that supports overlay adjustments.

Move the sliders to the right to increase the values of the various options, and to the left to decrease them.

Click the **Defaults** button to reset the values to their default settings.

<span id="page-26-2"></span>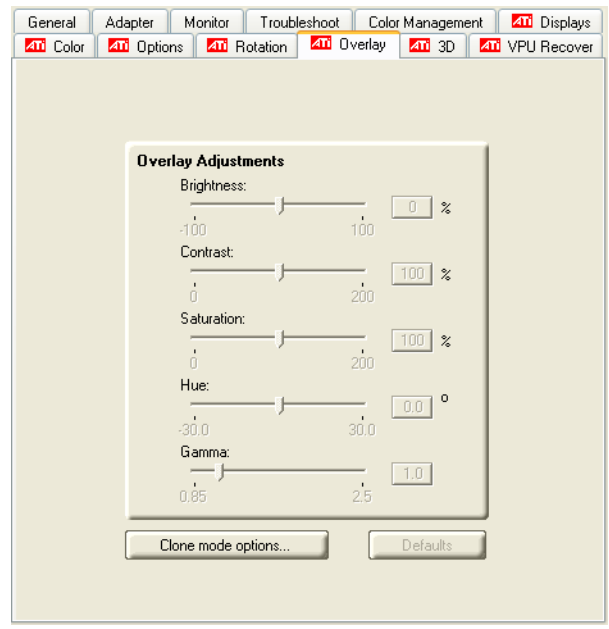

#### **ATI Overlay Tab**

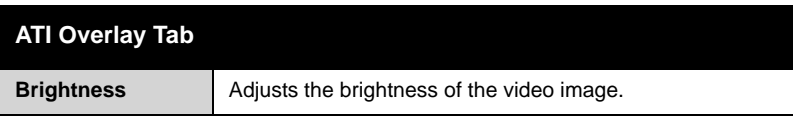

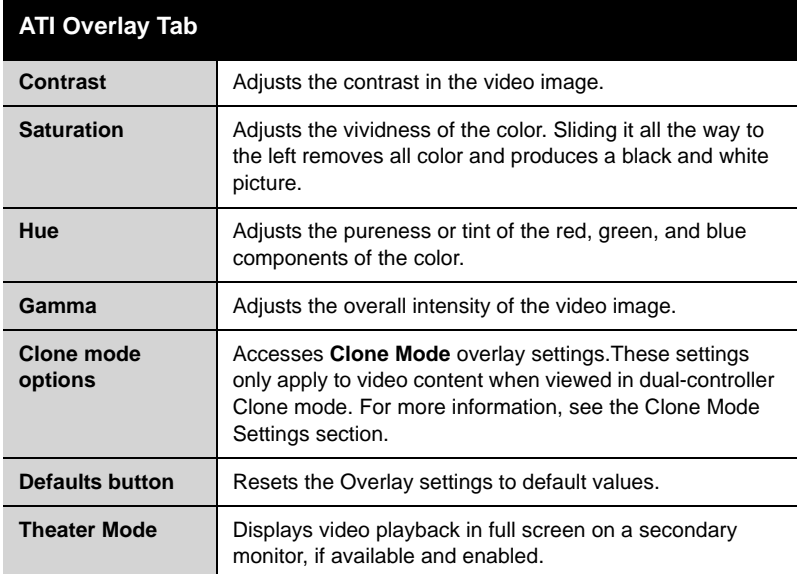

## <span id="page-27-5"></span><span id="page-27-2"></span><span id="page-27-1"></span><span id="page-27-0"></span>**Clone Mode Settings**

Clone Mode Options are available under the following conditions:

- <span id="page-27-4"></span><span id="page-27-3"></span>• Your ATI graphics accelerator has dual controllers to support Primary and Secondary (Clone) displays.
- <span id="page-27-6"></span>• Your ATI video adapter has dual display functionality by providing a standard VGA connector and a digital flat panel connector such as the DVI-I connector or to a TV using the TV-Out connector.

In either of these cases, you can access Clone Mode Options if more than one display is connected.

**Note:** These settings apply to video content viewed when you are in dual-controller Clone mode, and not single-display or extended desktop configurations.

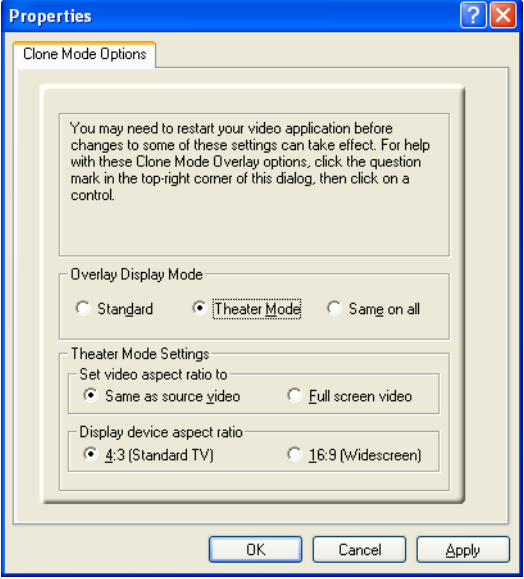

#### **Clone Mode Options tab**

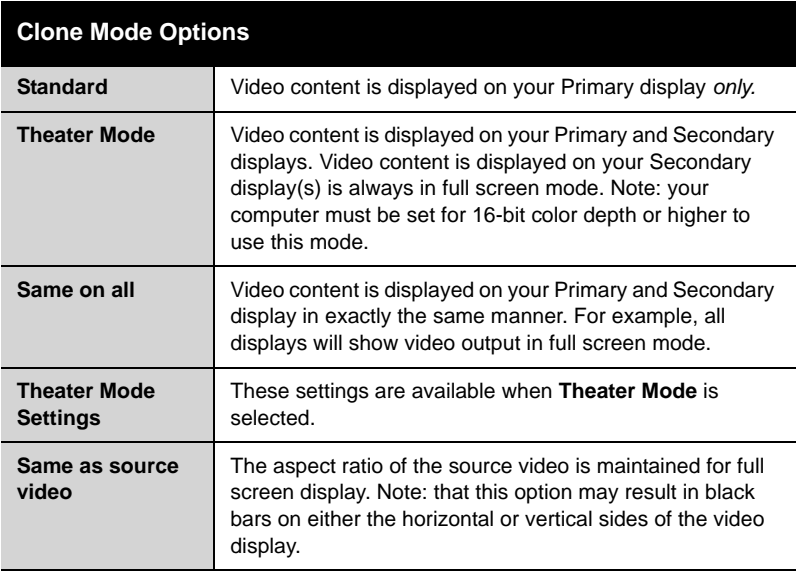

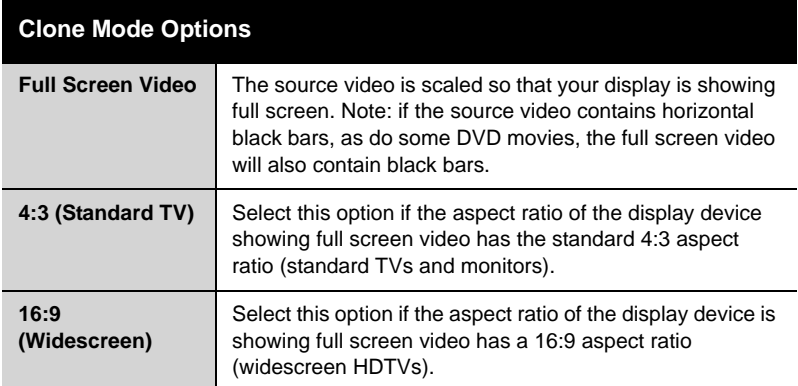

### <span id="page-29-0"></span>**ATI 3D Tab**

This tab allows you to fine-tune settings for both Direct 3D® and OpenGL® applications. It displays existing settings and allows you to create unique application profiles.

<span id="page-29-1"></span>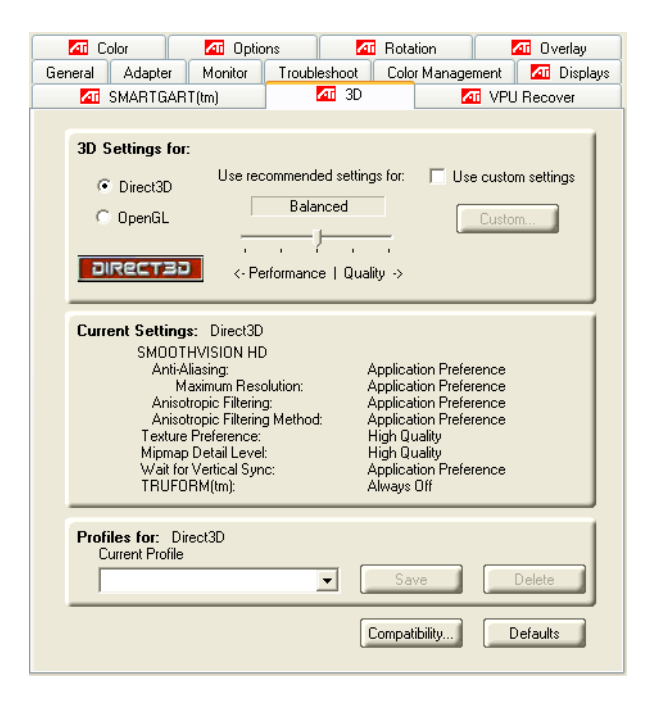

#### **ATI 3D Tab**

<span id="page-30-3"></span><span id="page-30-2"></span><span id="page-30-1"></span><span id="page-30-0"></span>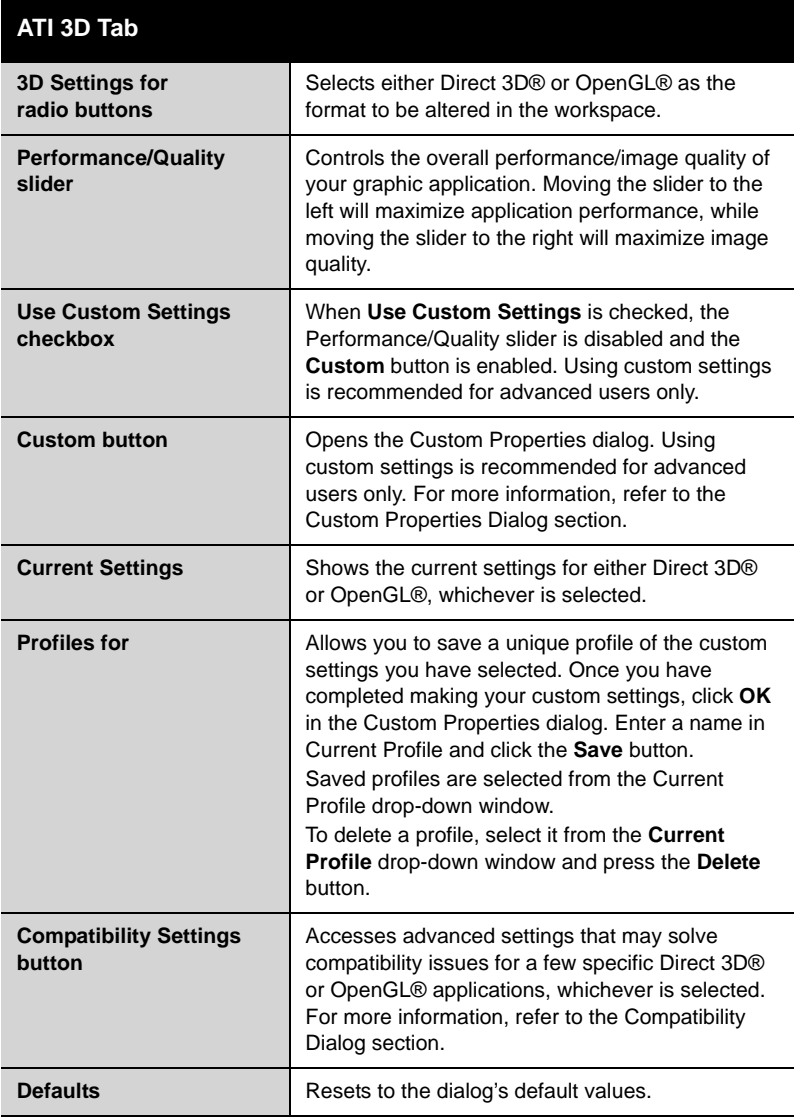

## <span id="page-31-0"></span>**Custom Properties Dialog**

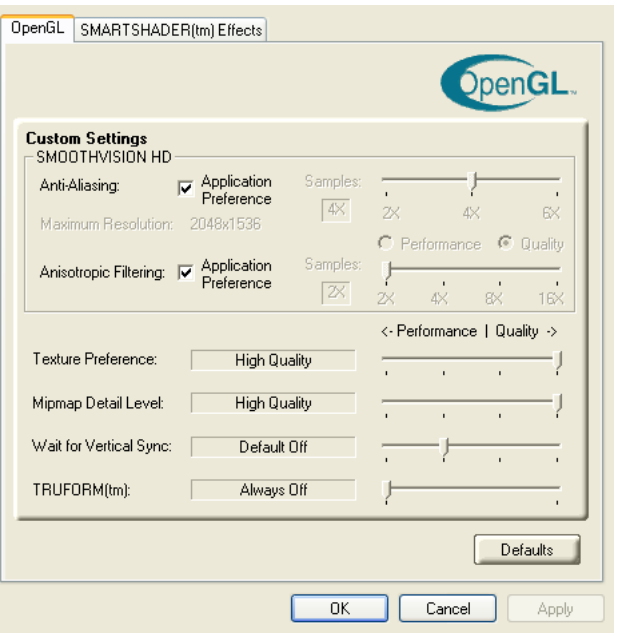

#### **Custom Properties Dialog**

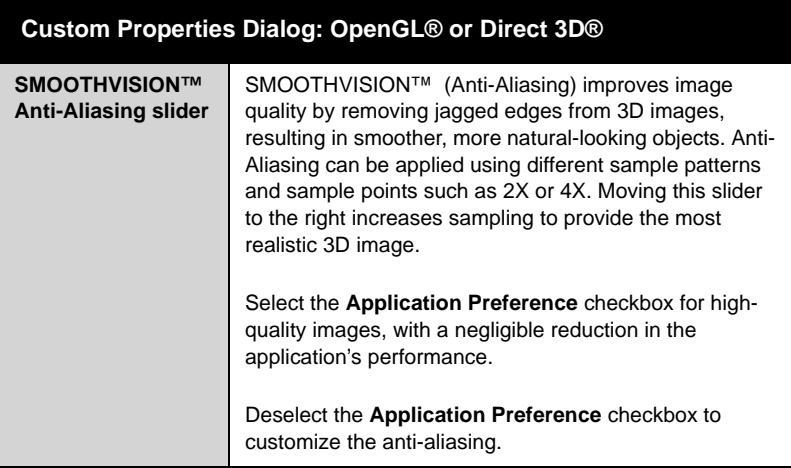

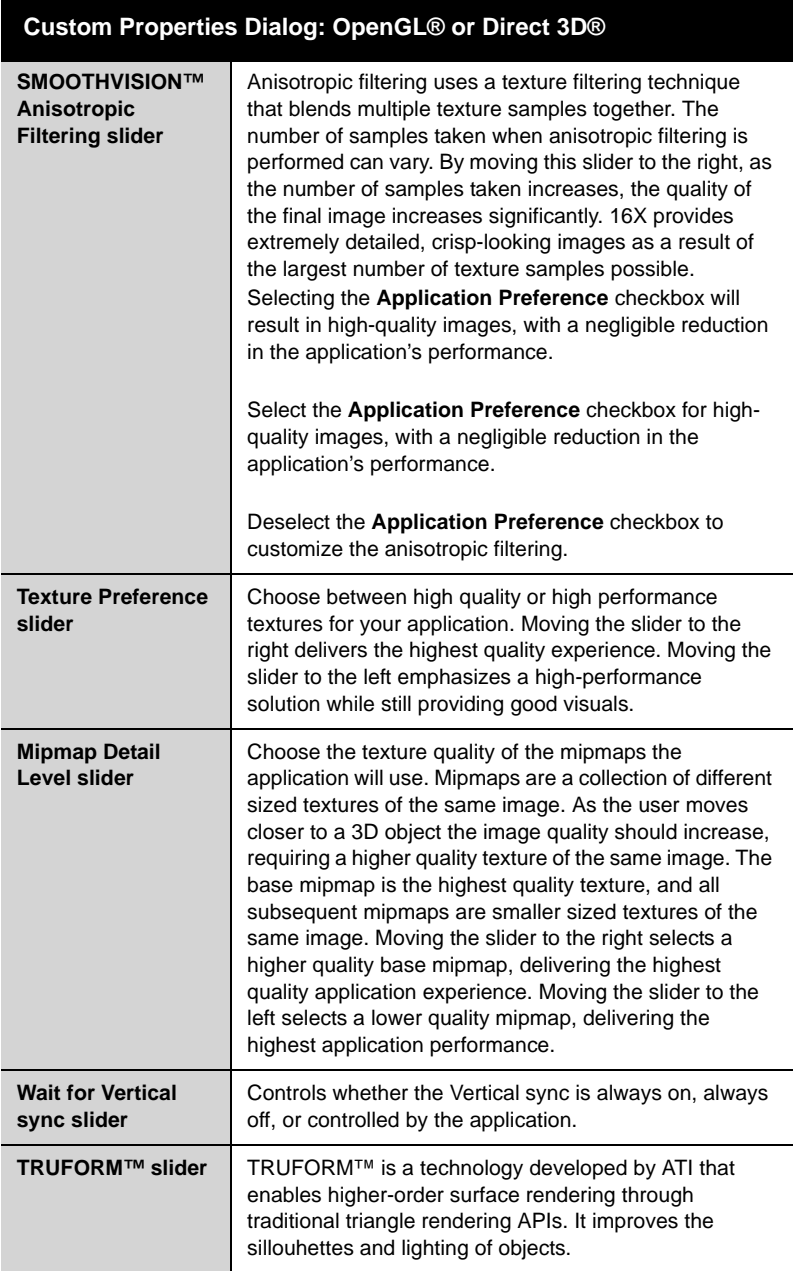

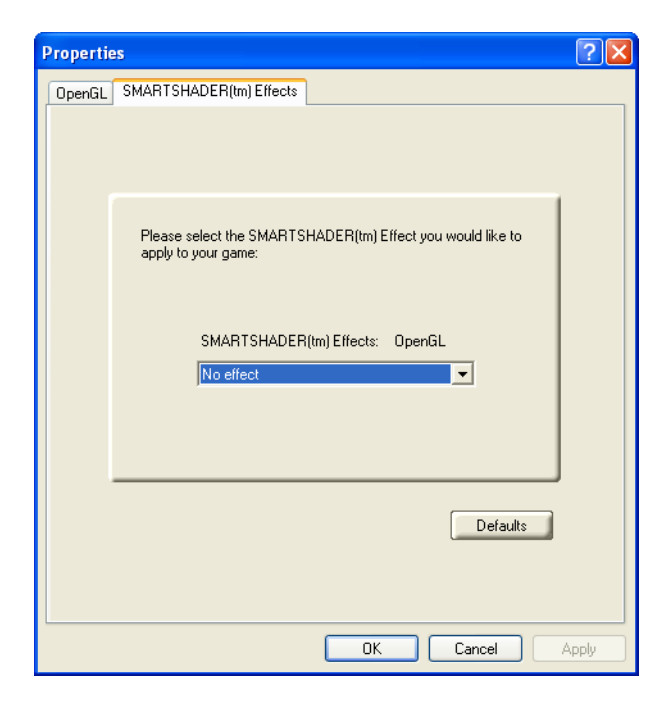

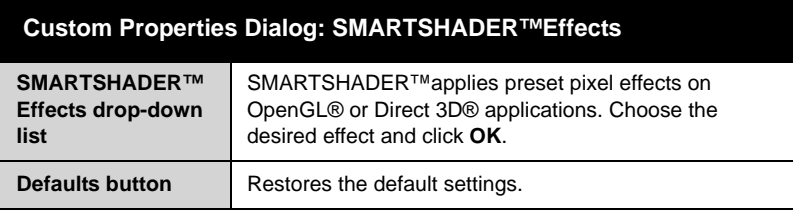

## <span id="page-34-0"></span>**Direct 3D® Compatibility Settings**

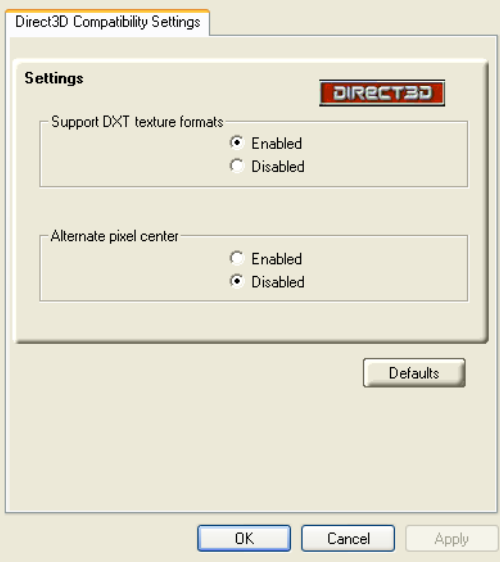

**Direct 3D® Compatibility Settings Dialog**

<span id="page-34-1"></span>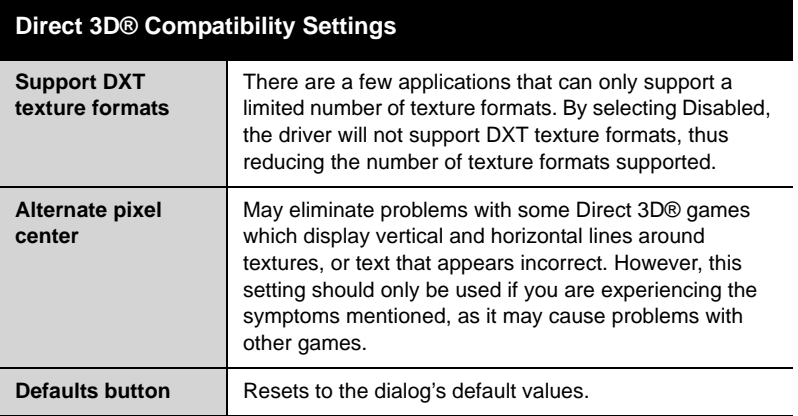

## <span id="page-35-0"></span>**OpenGL® Compatibility Settings**

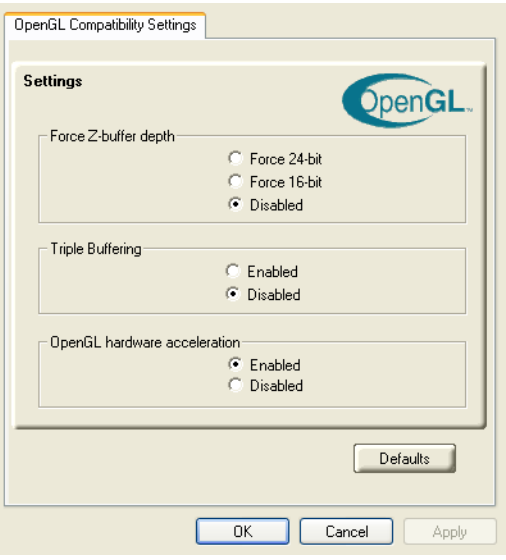

<span id="page-35-2"></span>**OpenGL® Compatibility Settings Dialog**

<span id="page-35-1"></span>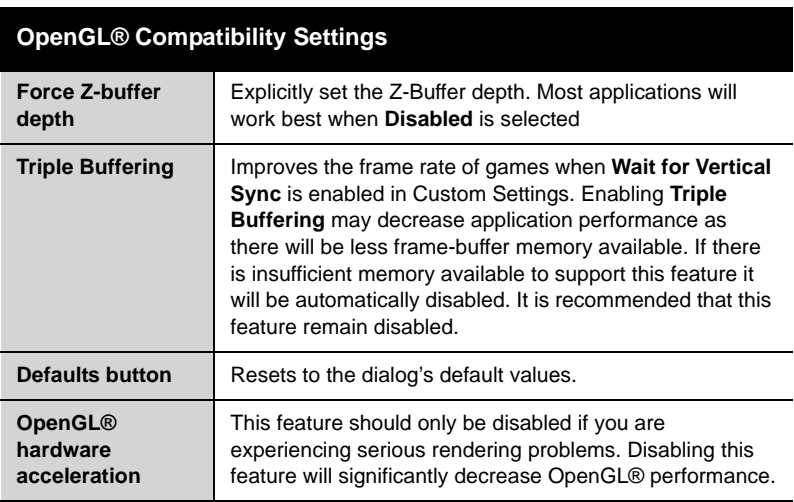

### <span id="page-36-0"></span>**ATI VPU Recover Tab**

<span id="page-36-2"></span>Hardware crashes may occur when a hardware device and the corresponding software device driver are no longer able to communicate with each other. VPU Recover enables the ATI display driver to detect when the graphics card is no longer able to respond to display driver commands. When this situation arises, the display driver will reset the graphics card. Depending on the current state of the system when VPU Recover is activated, applications that are running may be able to fully recover from this reset. In other cases, running applications may be closed, and the user will be returned to the Windows® desktop.

<span id="page-36-1"></span>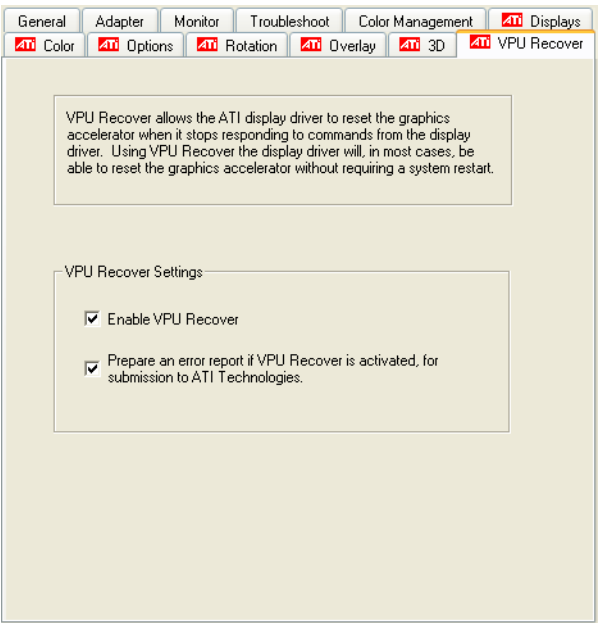

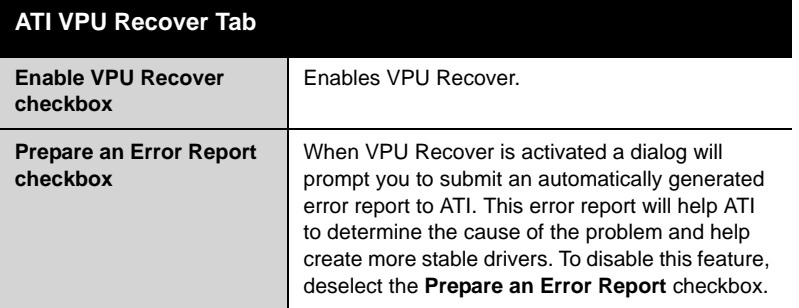

## CHAPTER 4:

# <span id="page-38-0"></span>**Using TV Display and Capture Features**

This chapter describes how to use the TV display and video capture features of your RADEON™ X700 PCIe Series card.

## <span id="page-38-1"></span>**Using TV Out**

<span id="page-38-5"></span>Your RADEON™ X700 PCIe Series has TV Out capability.

### <span id="page-38-2"></span>**Viewing Your PC's Display on a TV**

You can attach your graphics card to a TV and monitor at the same time.

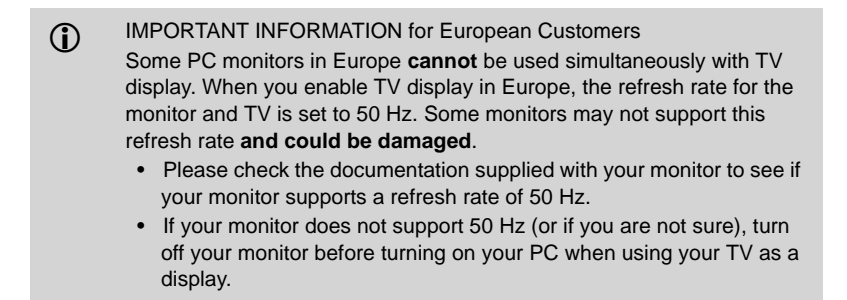

<span id="page-38-4"></span>TV display is ideal for giving presentations and watching movies, or playing games on a screen larger than a typical monitor. The following tips will help you get the most out of your TV Out feature.

### <span id="page-38-3"></span>**Connecting to a TV**

To connect your RADEON™ X700 PCIe Series card to a TV, use an S-Video cable.

### *To connect S-Video Out*

- *1* Power off your computer and your TV.
- *2* Determine if your TV supports either a S-Video or Composite video connection.

#### 34 Using TV Out

- *3* Looking at the back of your PC, locate your S-Video Out. Using an S-Video cable, attach one end of the cable to your graphics card and the other to your TV. Refer to the illustration.
- *4* Power on your TV first, then your computer.

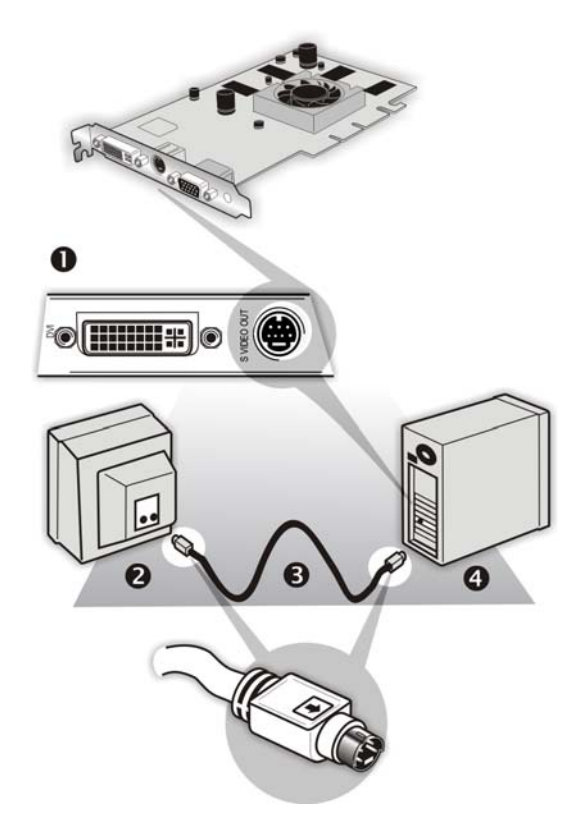

#### **Connecting Your S-Video Out to a TV or VCR**

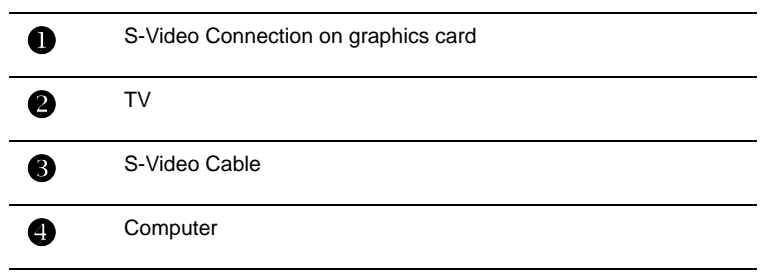

## <span id="page-40-0"></span>**Starting Windows® with TV Display Enabled**

The TV screen may become scrambled during the initial Windows® logo display. This distortion is only a temporary effect, and your screen will be restored within a few seconds.

During start up, your RADEON™ X700 PCIe Series will go through a sequence of mode settings, during which your TV display will remain blank. This process takes only a few seconds and programs the TV display.

### *To enable or disable the TV display*

- *1* Access the Windows® **Control Panel**. Double-click **Display**.
- *2* Click the **Settings** tab and then the **Advanced** button.
- *3* Click the **ATI Displays** tab. Click the **TV** button.
- *4* Click the enable button **O** or disable button **O** accordingly.
- *5* Click **OK** or **Apply** to save the changes.

## <span id="page-40-1"></span>**Using and Adjusting TV Display Features**

For information about how to adjust TV display features, right-click the **ATI taskbar icon**, point to **Help**, then point to **ATI Television Display**.

### <span id="page-40-4"></span><span id="page-40-2"></span>**TV Display Hardware Restrictions**

A TV cannot be left connected to the graphics card if two analog monitors are connected to your RADEON™ X700 PCIe Series card, even if the TV is off and not enabled in the software.

<span id="page-40-5"></span>Similarly, an analog monitor connected to the DVI-I connector should not be left connected to your RADEON™ X700 PCIe Series card when TV Out is enabled. In both cases, your RADEON™ X700 PCIe Series will become overloaded, resulting in a dim image on all devices.

## <span id="page-40-3"></span>**Using a Monitor vs. Using TV Display**

Using your TV for your computer's display can be useful, however, the display on your monitor may change or looked squashed. This distortion occurs because the display adjusts to fit the dimensions of your TV. To correct the monitor's display, use the monitor's control buttons to adjust its display size and position.

Some single-frequency monitors may not work with TV display enabled. If you experience problems when TV display is enabled, disable TV display to restore your monitor's display.

## <span id="page-41-0"></span>**Adjusting Monitor Display**

The size of the display on your monitor may become smaller and not perfectly centered when you have TV display enabled. These effects are caused by the changes the graphics card is required to make in order to display your desktop properly on a TV.

Use the controls available on the **Adjustments** tab on the **Monitor Properties** page (accessible by clicking on the **Monitor** button on the ATI Displays tab) to adjust the display on your monitor only. Click the **TV** button to adjust the TV display only.

### <span id="page-41-4"></span><span id="page-41-1"></span>**Viewing Text on a TV**

A TV is designed primarily to show moving images. The large dot pitch of a TV will yield poor quality static images. The small text sizes commonly used for PC desktops can appear blurred or unclear on a TV. You can compensate for this degradation by using larger fonts.

### *Switching to a larger display font*

- *1* Access the Display Properties dialog by right-clicking on the desktop or navigating through Windows® **Control Panel**.
- *2* Click the **Settings** tab, the **Advanced** button, and then the **General** tab.
- *3* In the **Display** section, select **Large (120 DPI)** from the **Font Size**  (or **DPI Setting**) drop-down list.
- *4* Click **Apply**. If prompted, click **Yes** to restart your Computer.

### <span id="page-41-2"></span>**Reducing Edge Distortion**

When using a TV for your computer's display, you may see some edge distortion on the left and right side of your TV screen. This effect depends on your TV and the computer application you are running.

<span id="page-41-6"></span><span id="page-41-5"></span><span id="page-41-3"></span>You can reduce edge distortion by increasing the TV display's horizontal size or contrast.

### *Increasing the horizontal size of a TV display*

- *1* Access the Display Properties dialog by right-clicking on the desktop or navigating through Windows® **Control Panel**.
- *2* Click on the **Settings** tab and then the **Advanced** button.
- *3* Click on the **ATI Displays** tab.
- *4* Click on the **TV** button.
- *5* Click the **Adjustments** tab.
- *6* In the **Screen Size** section**,** click on the plus (**+**) button beside the

horizontal arrowheads  $\begin{vmatrix} 1 & 1 \\ 1 & 1 \end{vmatrix}$  to increase the horizontal size of the TV display.

*7* Click **OK** or **Apply** to save the changes you have made.

You can also reduce edge distortion by increasing the TV's contrast.

#### *Increasing the contrast of a TV display*

- *1* Access the Display Properties dialog by right-clicking on the desktop or navigating through Windows® **Control Panel**.
- *2* Click on the **Settings** tab and then the **Advanced** button.
- *3* Click on the **ATI Displays** tab.
- *4* Click on the **TV** button.
- *5* Drag the **Contrast** slider to the right to increase the contrast.
- *6* Click **OK** or **Apply** to save the changes you have made.

### <span id="page-42-0"></span>**Using TV Display Alone**

<span id="page-42-3"></span>If you plan to move your computer to a place where you are using TV display only, make sure that you have the TV display feature enabled prior to removing the monitor.

The maximum display resolution for TV is 1024x768. Choosing a resolution higher than this will cause the TV display to disappear if it is the only display device.

### <span id="page-42-2"></span><span id="page-42-1"></span>**Using Games and Applications**

Some older games and applications may program your RADEON™ X700 PCIe Series directly to run under a specific display mode. This may cause your TV display to turn off automatically or become scrambled (your PC monitor or portable LCD display will not be affected). Your TV display will be restored once you exit the game or if you restart your computer.

## <span id="page-43-0"></span>**Connecting to HDTV**

<span id="page-43-3"></span><span id="page-43-1"></span>View computer output directly on your High Definition Television (HDTV) or other component input device. Provide a big-screen experience for your computer that is ideal for playing games, giving presentations, watching movies, and browsing the Internet.

<span id="page-43-4"></span>HDTV uses YPbPr connectors to receive input. YPbPr stands for the following:

- $Y = Green$
- $Pb =$ Blue
- <span id="page-43-2"></span>•  $Pr = Red$

The HDTV Component Video Adapter can be used in place of the standard A/V Output cable to connect to an HDTV or other component input device, using component video cables.

(1) You must have a monitor attached to your computer before installing the ATI HDTV. For proper operation of your ATI Component Video Adapter, ATI display drivers must be correctly installed.

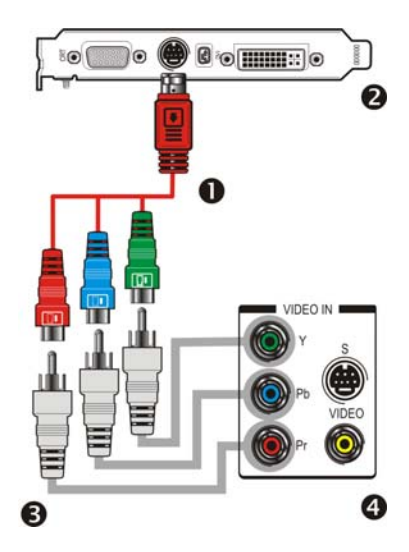

**ATI HDTV Cable**

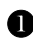

ATI HDTV Video Output Cable

**ATI HDTV Cable**

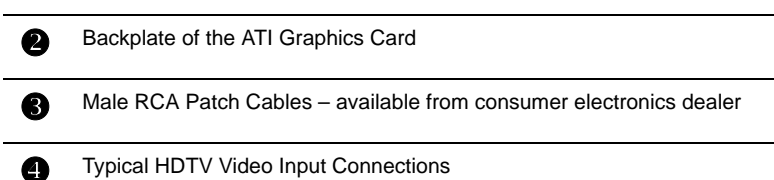

**Note:** Input and output cables lengths should not exceed 50 feet (15m).

#### *Installing your ATI HDTV video cable*

*1* Turn on your component input device, and set it to YPbPr input.

**Note:** See your HDTV or component input device manual for configuration information specific to your device.

*2* Turn on your computer.

**Note:** Your TV will not display anything until Windows starts. This can take several minutes.

### <span id="page-44-0"></span>**Using Your ATI HDTV Video Cable**

Use the HDTV Video Cable to watch DVD movies and play video games on your High Definition Television.

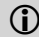

<span id="page-44-1"></span>Copy-protected DVDs restrict playback to 480i and 480p modes.

For maximum performance when you watch DVD movies or play computer games on your HDTV, you should find the mode and screen resolution that provide the best result on your TV, and use those settings exclusively.

#### *To change HDTV display settings*

- *1* Click the Windows **Start** button, point at **Settings**, and then click **Control Panel**.
- *2* Double-click the **Display** icon, click the **Settings** tab, and use the **Screen Area** slider to select the resolution you want.

**Note:** If the resolution you select is not related to a timing, the system will reduce the resolution to the closest supported timing.

- *3* Click the **Advanced** button, then click the **Displays** tab.
- *4* Click the **YPbPr** tab.
- *5* Click **OK**.
- *6* Click the **Advanced** button.
- *7* Click the **Adapter** tab, then click the **List All Modes** button.
- *8* Click **640 x 480**.
- *9* Then select either **640 x 480**.
	- $60\text{Hz} = \text{Progressive}.$
	- $30Hz = Interlaced$

<span id="page-45-3"></span><span id="page-45-2"></span>**Note:** YPbPr is only available with the 30Hz or 60HZ settings.

## <span id="page-45-1"></span><span id="page-45-0"></span>**Capturing Video**

The RADEON™ X700 PCIe Series has the ability to capture video from your camcorder, VCR, or TV. Use your favorite video editing application to add effects, make changes, or stream your video on the Internet.

The audio and video output connectors on your TV, camcorder, or VCR will be similar those depicted in the illustration. Use Composite Video Out or S-Video Out. S-Video Out will provide better results.

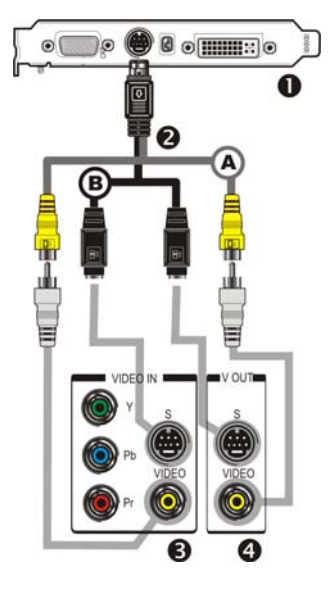

#### **Connecting Your Video Device to Your RADEON™ X700 PCIe Series Card**

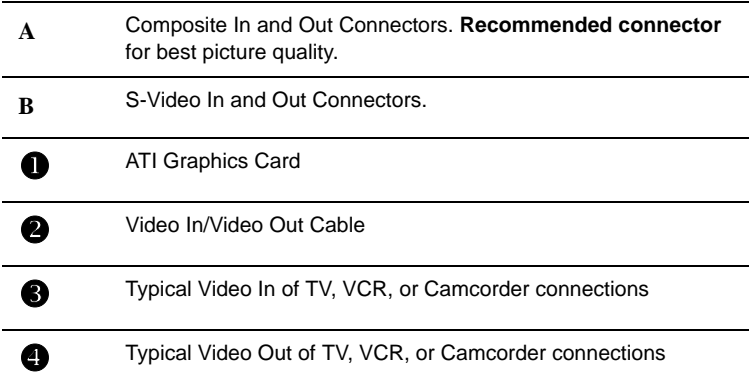

### <span id="page-46-0"></span>**Connecting your media device for video capture**

Use the Video In/Video Out Cable to connect to a TV, VCR, or Camcorder. Use the S-Video connectors.

#### <span id="page-46-1"></span>*To capture video to your computer*

*1* Connect the ATI Video In/Video Out cable to the Video In/Video Out connector on the ATI Graphics Adapter.

*2* Connect the Video In of the ATI Video In\Video Out cable to the Video Out of your media device.

**Note:** S-Video and Composite extension cables are available from a consumer electronics dealer

- *3* Start your video capture software in record mode. For more information see the documentation that came with your video capture software.
- *4* Power on your TV or hit Play on your TV or VCR.

<span id="page-47-1"></span>**Note:** To capture sound, you must connect the Line Out of your media device to the Line In of your sound card. Audio cables are available from a consumer electronics dealer.

### <span id="page-47-0"></span>**Setting the Windows® Volume Control**

For correct audio performance, your sound card's Line Input must be active.

### *To display the Line Input settings*

*1* **Right-click** the **Speaker** icon in the **Taskbar**, which usually in the lower-right corner of your screen.

If the volume icon is not in your Taskbar, do the following:

- Click **Start**, then click **Control Panel**.
- Double-click **Sounds and Audio Devices**.
- In the **Volume** tab, check **Place volume icon in the taskbar**.
- *2* Click **Open Volume Controls**.
- *3* If the Line-In volume slider is not visible, click **Options**, then click **Properties**.
- *4* Click the **Line-In** volume control checkbox, then click **OK**. If the **Mute** checkbox is checked, click it to cancel muting.

## CHAPTER 5:

# <span id="page-48-0"></span>**Troubleshooting**

The following troubleshooting tips may help if you experience problems. ATI's documentation contains helpful installation/configuration tips and other valuable feature information. Please contact your dealer for more advanced troubleshooting information.

[More troubleshooting information can be found on the ATI Website at](http://www.ati.com/support/)  ati.com/support/.

## <span id="page-48-4"></span><span id="page-48-1"></span>**Uninstalling Old Graphics Card Software**

To ensure successful installation of your RADEON™ X700 PCIe Series card, you must uninstall the graphic drivers for the existing graphics card before removing it from your computer.

### <span id="page-48-3"></span>*To uninstall old graphics drivers*

- *1* With your current graphics card still in your computer, close all open applications.
- *2* Click **Start > Settings > Control Panel**, then select **Add/Remove Programs.**
- *3* Select your current graphic drivers, then click **Add/Remove**:
	- The Wizard will help you remove your current display drivers.
	- Restart your system after the drivers have been removed.
	- L If the previously installed graphics card has any additional software installed, they may also need to be removed at this point. For example, DVD Player or Multimedia applications.

## <span id="page-48-2"></span>**Windows® New Hardware Found**

Windows may start the **Add New Hardware Wizard** to install the Standard VGA Driver.

### *To install and detect your new hardware*

- *1* Click **Next** to allow Windows® to search for the Standard VGA or Standard PCI Graphics Adapter. *If prompted for the* Windows® *CD-ROM, insert it into your CD-ROM drive.*
- *2* Type the following: **D:\<Operating System name>** for example **D:\WinXP**.

*If* **D** *is not your CD-ROM drive, substitute* **D** *with the correct drive letter.*

- *3* Click **OK**.
- *4* Click **Finish** to close the Wizard and then restart your system.

## <span id="page-49-1"></span><span id="page-49-0"></span>**Installing the CATALYST™ Software Suite**

ATI's CATALYST™ software suite provides you with all you need to get the most out of your ATI Graphics Accelerator card. The CATALYST™ software suite comprises four, distinct software elements:

- Driver.
- Multimedia Center.
- HydraVision (not included in the *Express* Install).
- Remote Wonder Software.

To ensure you install supported software, use the ATI Installation CD-ROM that shipped with your ATI Graphics Accelerator card.

### *To install the CATALYST™ Software Suite*

- *1* Insert the ATI INSTALLATION CD-ROM into your CD-ROM drive. *If* Windows® *runs the CD-ROM automatically, proceed to step 6*.
- *2* Click **Start**.
- *3* Select **Run**.
- *4* Type the following: **D:\ATISETUP** *If* **D** *is not your CD-ROM drive, substitute* **D** *with the correct drive letter.*
- *5* Click **OK**.
- *6* Click **Install** under Software Install**.**
- *7* Click **Next.**
- *8* Click **Yes** to the license agreement.
- *9* Click **ATI Easy Install** to begin the Installation Wizard.
- *10* Follow the Wizard's on-screen instructions to complete the installation.

**Note:** The Express installation option is recommended. If your ATI Graphics Accelerator card includes a multimedia component, the software for that component will automatically be installed, along with the ATI graphics driver. Not all software components are installed using the Express installation. Custom installation allows you to select individual software components for installation.

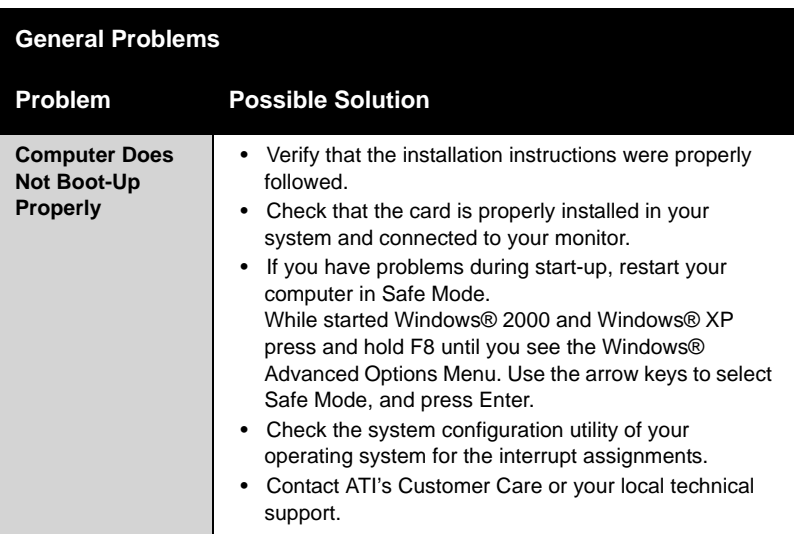

## <span id="page-50-0"></span>**Solution Selector**

í

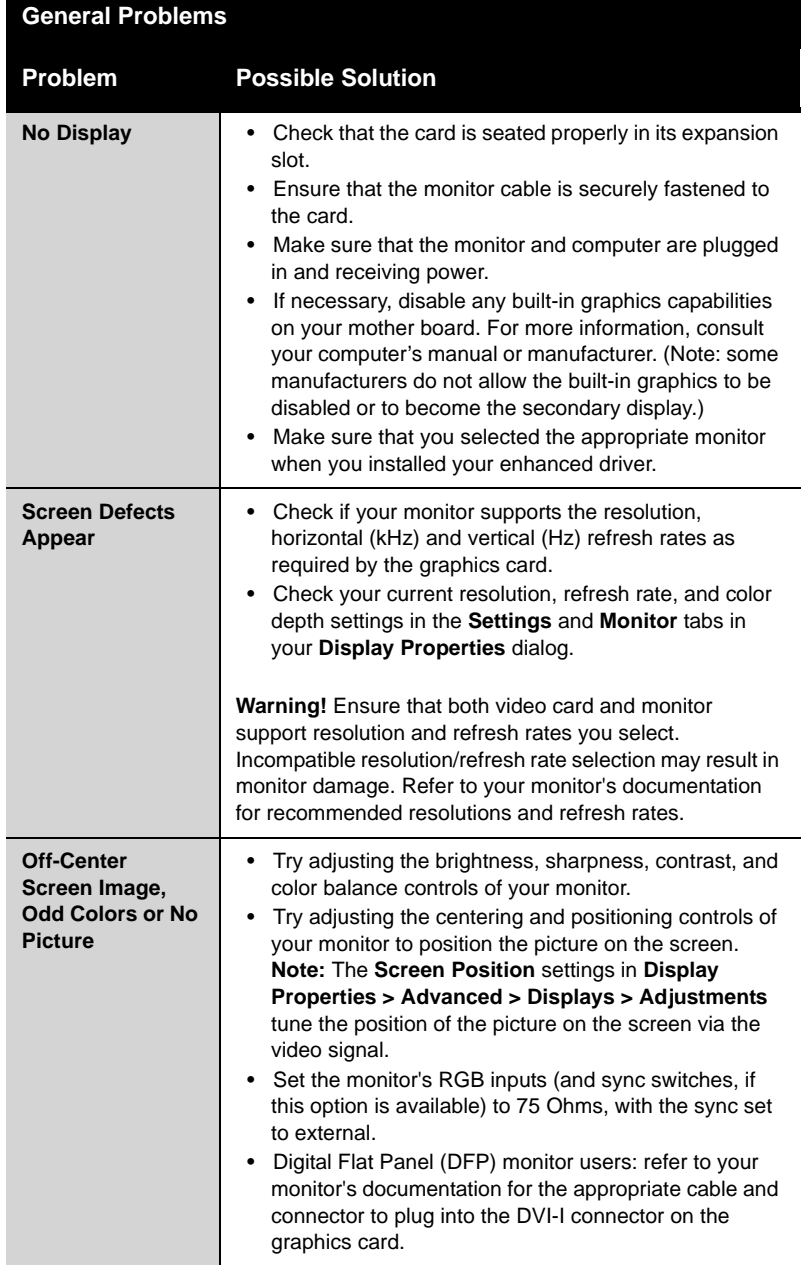

### **General Problems**

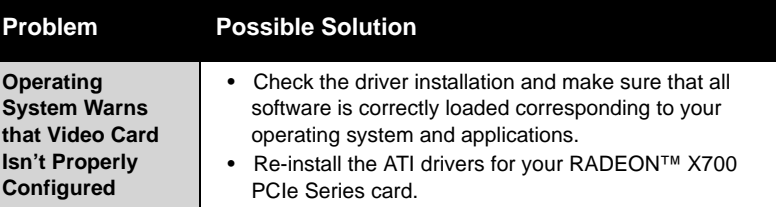

<span id="page-52-2"></span><span id="page-52-1"></span><span id="page-52-0"></span>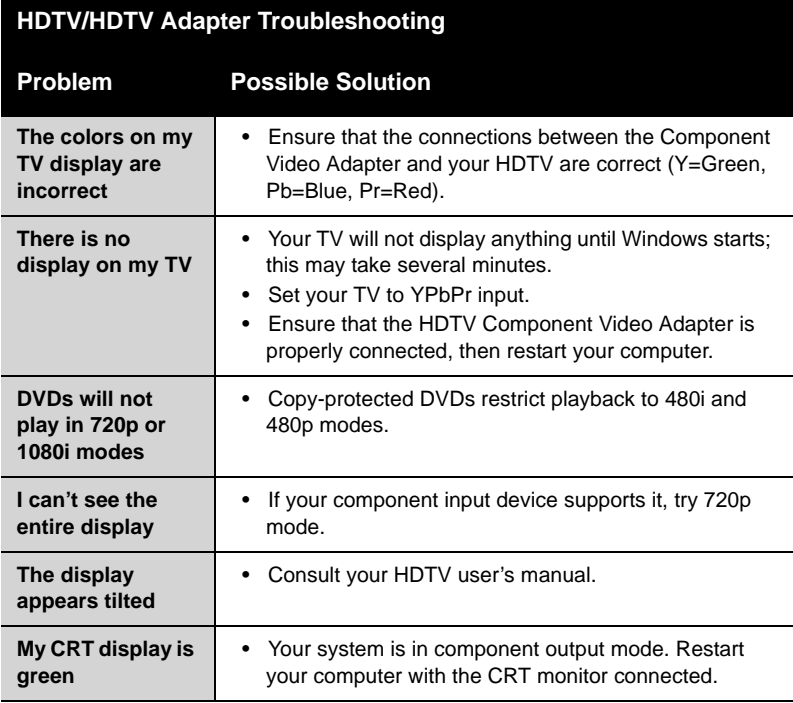

# <span id="page-54-0"></span>**Compliance Information**

## <span id="page-54-1"></span>**FCC Compliance Information**

This RADEON™ product complies with FCC Rules part 15. Operation is subject to the following two conditions

- This device may not cause harmful interference, and
- This device must accept any interference received, including interference that may cause undesired operation.

This equipment has been tested and found to comply with the limits for a Class B digital device, pursuant to Part 15 of the FCC Rules. These limits are designed to provide reasonable protection against harmful interference in a residential installation. This equipment generates, uses and can radiate radio frequency energy and, if not installed and used in accordance with manufacturer's instructions, may cause harmful interference to radio communications. However, there is no guarantee that interference will not occur in a particular installation. If this equipment does cause harmful interference to radio or television reception, which can be determined by turning the equipment off and on, the user is encouraged to try to correct the interference by one or more of the following measures:

- Re-orient or relocate the receiving antenna.
- Increase the separation between the equipment and receiver.
- Connect the equipment to an outlet on a circuit different from that to which the receiver is connected.
- Consult the dealer or an experienced radio/TV technician for help.

The use of shielded cables for connection of the monitor to the graphics card is required to ensure compliance with FCC regulations. Changes or modifications to this unit not expressly approved by the party responsible for compliance could void the user's authority to operate this equipment.

### <span id="page-54-2"></span>**Industry Canada Compliance Statement**

ICES-003 This Class B digital apparatus complies with Canadian ICES-003. Cet appareil numérique de la Classe B est conforme à la norme NMB-003 du Canada.

For further compliance information:

ATI Research Inc. 4 Mount Royal Ave. Marlborough, MA 01752-1976 USA 508-303-3900

## <span id="page-55-0"></span>**CE Compliance Information**

EMC Directive 89/336/EEC and Amendments 92/31/EEC and 93/68/EEC, for Class B Digital Device. EN 55022:1998/CISPR 22:1997, - Class B - Limits and Methods of Measurement of Radio Disturbance Characteristics of Information Technology Equipment.

EN55024:1998/CISPR 22:1997, - Information Technology Equipment - Immunity Characteristics - Limits and Methods of Measurement.

<span id="page-55-3"></span>Low Voltage Directive for TV-Tuner-Equipped products 73/23/EEC - The Low Voltage Directive. EN 60950: 1992+A1+A2+A3+A4 - Safety of Information Technology Equipment.

## <span id="page-55-1"></span>**L'Information de conformité de la CE**

Directive EMC 89/336/CEE et amendement 92/31/CEE et 93/68/EEC, dispositif numérique de Classe B. EN 55022:1998/CISPR 22:1997, - Class B - Limites et méthodes de mesure des caractéristiques d'interférences radiophoniques, Matériel des technologies de l'information. EN 55024:1998/CISPR 24:1997, Limites et méthodes de mesure des caractéristiques d'immunité, Matériel des technologies de l'information Equipement de Technologie de l'Information - Caractéristiques d'Immunité - Limites et méthodes de mesure.

Directive de Basse Tension pour produits contenir tuner de télévision 73/23/CEE - Directive basse tension.

EN 60950 : 1992+A1+A2+A3+A4 - Sécurité du matériel des technologies de l'information.

## <span id="page-55-2"></span>**CE-Konformitätserklärung**

EMC Richtlinie 89/336/EEC und Änderungen 92/31/EEC und 93/68/EEC, Digitales Gerät der Klasse B. EN 55022:1998/CISPR 22:1997, - Klasse B - Grenzwerte und Meßverfahren für Funkstörungen von Einrichtungen der Informationstechnik.

EN 55024:1998/CISPR 24:1997, Einrichtungen der Informationstechnik, Störfestigkeitseigenschaften, Grenzwerte und Prüfverfahren.

Niederspannung Richtlinie für Produkte Enthalten Fernsehen tuner

73/23/EEC - Niederspannungsrichtlinie.

EN 60950: 1992+A1+A2+A3+A4 - Sicherheit für Einrichtungen der Informationstechnik.

## <span id="page-56-0"></span>**Index**

### **Numerics**

3D [11](#page-16-1) *custom settings* [25](#page-30-0) *performance* [25](#page-30-1) *profiles* [25](#page-30-2) *quality* [25](#page-30-3) 3D applications *settings* [14](#page-19-1) **A** adjusting *overlays* [21](#page-26-2) application profiles *creating* [24](#page-29-1) ATI Overlay tab [21](#page-26-3) ATI taskbar applications *disabling* [17,](#page-22-1) [18](#page-23-1) *enabling* [17,](#page-22-1) [18](#page-23-1) **B** brightness [13,](#page-18-0) [14](#page-19-2) *color settings* [11](#page-16-2) *video overlay* [21](#page-26-4) **C** capture video [40,](#page-45-1) [41](#page-46-1) card specification information [17](#page-22-2) **Catalvst** *version number* [17](#page-22-3) CATALYST Software *installing* [44](#page-49-1) Clone Mode *overlay settings* [22](#page-27-1) *settings* [22](#page-27-2) clone mode *primary display* [22](#page-27-3) *secondary displays* [22](#page-27-4) color *hotkeys* [14](#page-19-3) *profiles* [13](#page-18-1) color contrast, contrast *color* [13](#page-18-2) color preview *color settings* [14](#page-19-4) color profile, profile

*color* [11](#page-16-3) color settings *brightness* [11](#page-16-2) *color preview* [14](#page-19-4) *contrast* [11](#page-16-4) *desktop* [13](#page-18-3) *gamma* [11](#page-16-5) *profiles* [13](#page-18-4) Compliance information *Low Voltag[e Directive for TV-tuner-equipped products](#page-19-5)* [50](#page-55-3) contrast [13,](#page-18-5) 14 *color settings* [11](#page-16-4) *TV display* [36](#page-41-3) *video overlay* [21](#page-26-5) Copy-protection *DVDs, DVDs* [Copy-protection 47](#page-52-0) custom settings *3D* [25](#page-30-0) **D** desktop *color settings* [13](#page-18-3) display corruption *DVI* [18](#page-23-2) *high resolution* [18](#page-23-2) Displaying PC output on TV [40](#page-45-2) displays *Hotkey* [9](#page-14-0) *primary* [8](#page-13-1) *scheme* [9](#page-14-1) *secondary* [8](#page-13-2) dot pitch [36](#page-41-4) driver information [17](#page-22-4) DVI operational mode [18](#page-23-3) DXT texture formats [29](#page-34-1) **E** external connectors [1](#page-6-3) **F** full screen 3D, 3D *full screen* [11](#page-16-6) **G** games *TV display* [37](#page-42-2) gaming [performance, performance](#page-12-6)

*gaming* 7 gamma [13,](#page-18-6) [14](#page-19-6)

*color settings* [11](#page-16-5) *video overlay* [21](#page-26-6) gamma correction [13](#page-18-7) graphics card *resetting through VPU Recover* [31](#page-36-1) **H** HDTV [38,](#page-43-1) [39](#page-44-1) *troubleshooting* [47](#page-52-1) HDTV adapter *troubleshooting* [47](#page-52-1) HDTV Component Video Adapter [38](#page-43-2) High Definition Television [38](#page-43-3) horizontal size *TV display* [36](#page-41-5) hue *video overlay* [21](#page-26-7) **I** Input and output adapters *displaying PC output on TV and recording on videotape* [40](#page-45-2) installing *CATALYST Software* [44](#page-49-1) **M** multiple displays *rotate* [20](#page-25-1) **O** old graphics drivers *uninstall* [43](#page-48-3) Options tab [17](#page-22-5) overlay adjustments [21](#page-26-2) overlay settings *Clone Mode* [22](#page-27-1) **P** performance *3D* [25](#page-30-1) primary display [8](#page-13-1) *clone mode* [22](#page-27-3) profiles *3D* [25](#page-30-2) *color* [13](#page-18-1) *color settings* [13](#page-18-4) **Q** quality *3D* [25](#page-30-3) **R** Recording PC output on videotape [40](#page-45-2) resetting graphics card [31](#page-36-1)

### *multiple displays* [20](#page-25-1) *single display* [20](#page-25-2) Rotation HotKeys [20](#page-25-3) **S** safety instructions [iii](#page-2-0) saturation *video overlay* [21](#page-26-8) secondary display [8](#page-13-2) secondary displays *clone mode* [22](#page-27-4) settings *3D applications* [14](#page-19-1) *Clone Mode* [22](#page-27-2) single display *rotate* [20](#page-25-2) system requirements [1](#page-6-4) **T** tab *Overlay* [21](#page-26-3) Theater Mode [22](#page-27-5) Triple Buffering [30](#page-35-1) troubleshooting *general problems* 45 *HDTV* [47](#page-52-1) *HDTV adapter* [47](#page-52-1) TV *displaying PC output on* [40](#page-45-2) TV display [33,](#page-38-4) [36,](#page-41-6) [37](#page-42-3) *contrast* [36](#page-41-3) *games* [37](#page-42-2) *hardware restrictions* [35](#page-40-4) *horizontal size* [36](#page-41-5) TV Out [33,](#page-38-5) [35](#page-40-5) **U** uninstall *old graphics drivers* [43](#page-48-3) Uninstalling old graphics card software [43](#page-48-4) **V** VGA [22](#page-27-6) video capture [40](#page-45-1) Video overlay *definition* [21](#page-26-9)

video overlay [21](#page-26-10) *brightness* [21](#page-26-4) *contrast* [21](#page-26-5)

rotate

*gamma* [21](#page-26-6) *hue* [21](#page-26-7) *saturation* [21](#page-26-8) Volume control [42](#page-47-1) VPU Recover [31](#page-36-2) **W** Windows volume control [42](#page-47-1) **Y** YPbPr [40,](#page-45-3) [47](#page-52-2) YPbPr connector [38](#page-43-4) **Z** Z-Buffer depth *explicitly setting* [30](#page-35-2)